# HP OpenView AssetCenter

Software version: 5.0

# Integration with software distribution tools

Build number: 93

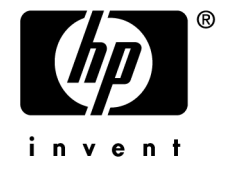

# Legal Notices

## *Warranty*

The only warranties for HP products and services are set forth in the express warranty statements accompanying such products and services.

Nothing herein should be construed as constituting an additional warranty.

HP shall not be liable for technical or editorial errors or omissions contained herein.

The information contained herein is subject to change without notice.

### *Restricted Rights Legend*

Confidential computer software.

Valid license from HP required for possession, use or copying.

Consistent with FAR 12.211 and 12.212, Commercial Computer Software, Computer Software Documentation, and Technical Data for Commercial Items are licensed to the U.S. Government under vendor's standard commercial license.

## *Copyright Notices*

© Copyright 1994-2006 Hewlett-Packard Development Company, L.P.

### *Trademark Notices*

- Adobe®, Adobe Photoshop® and Acrobat® are trademarks of Adobe Systems Incorporated.
- Corel® and Corel logo® are trademarks or registered trademarks of Corel Corporation or Corel Corporation Limited.
- Java<sup>™</sup> is a US trademark of Sun Microsystems, Inc.
- <sup>n</sup> Linux is a U.S. registered trademark of Linus Torvalds
- Microsoft®, Windows®, Windows NT® and Windows® XP are U.S. registered trademarks of Microsoft Corporation.
- Oracle<sup>®</sup> is a registered US trademark of Oracle Corporation, Redwood City, California.
- UNIX<sup>®</sup> is a registered trademark of The Open Group.

# Table of Contents

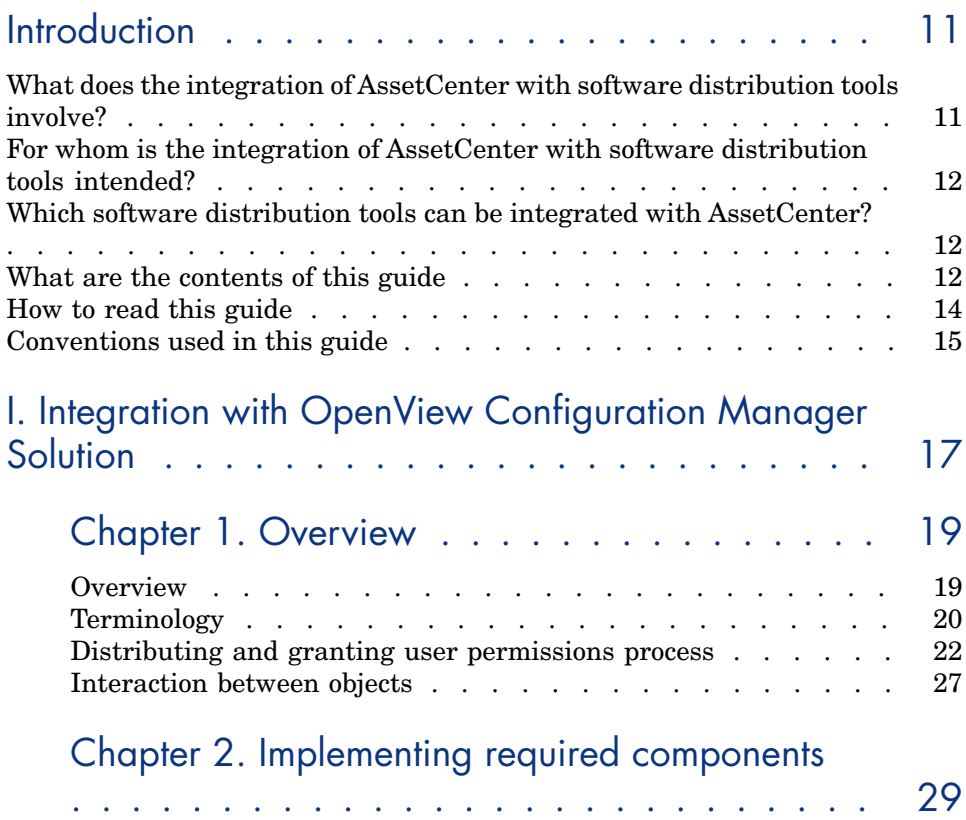

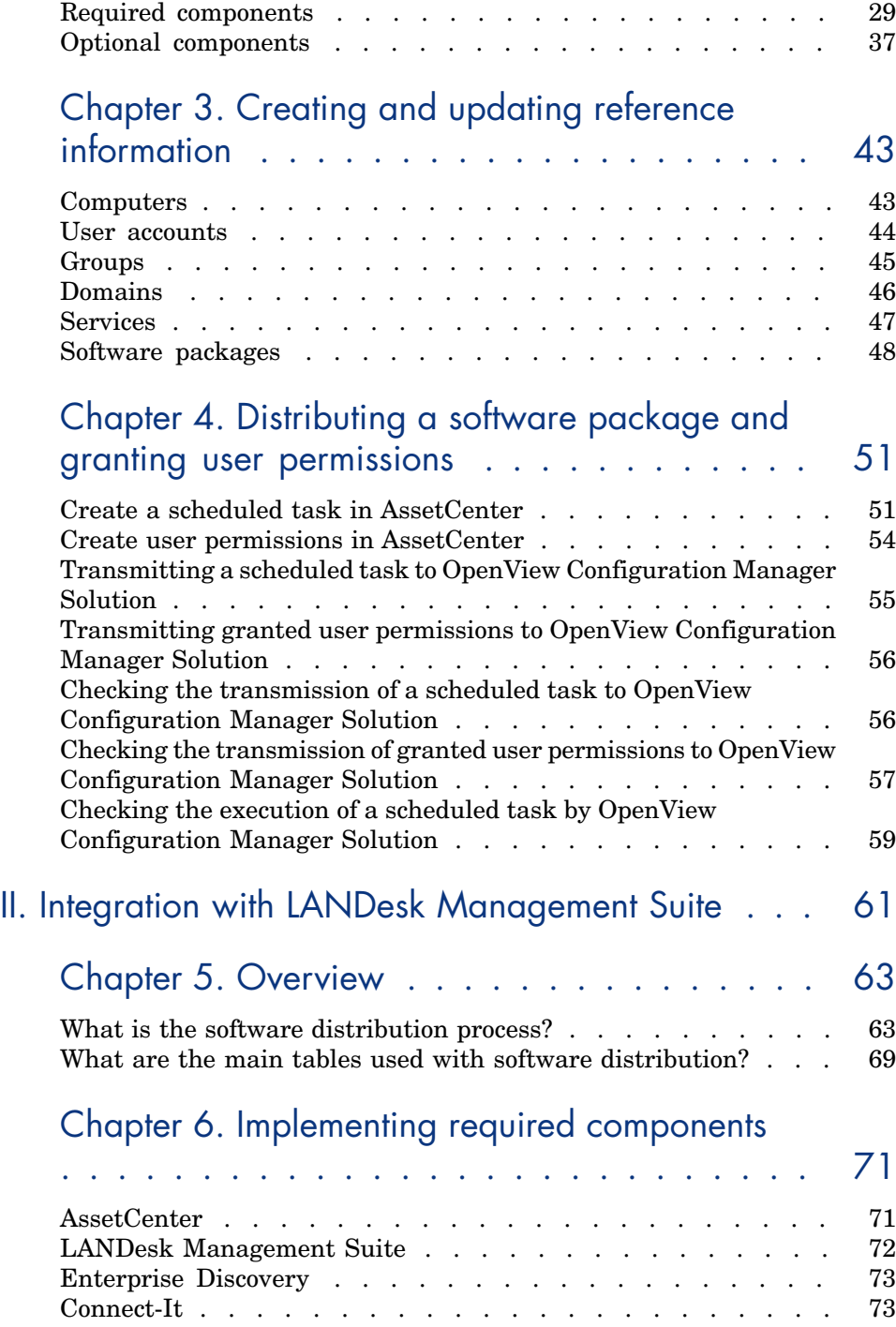

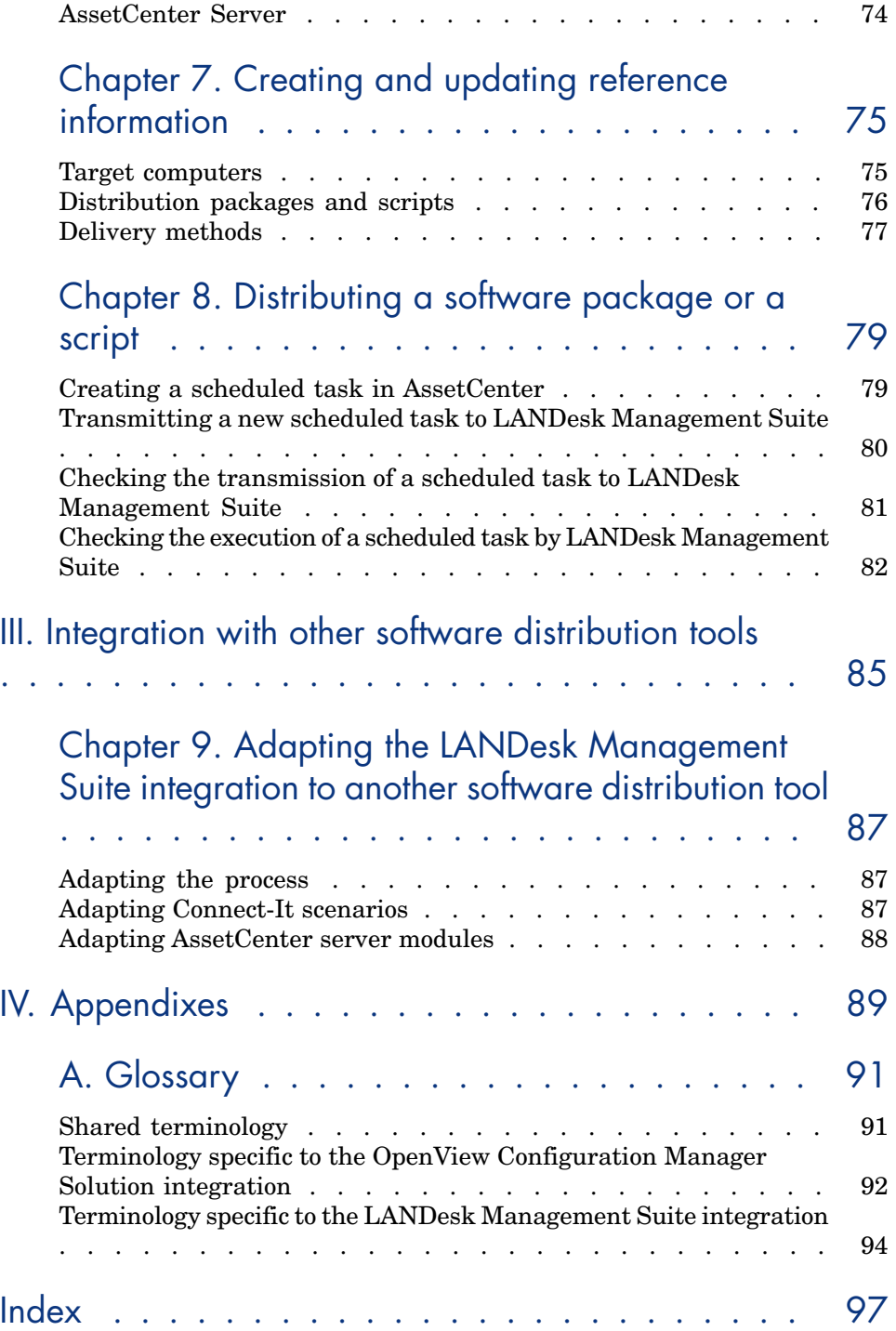

*6 | AssetCenter 5.0 - Integration with software distribution tools*

# List of Figures

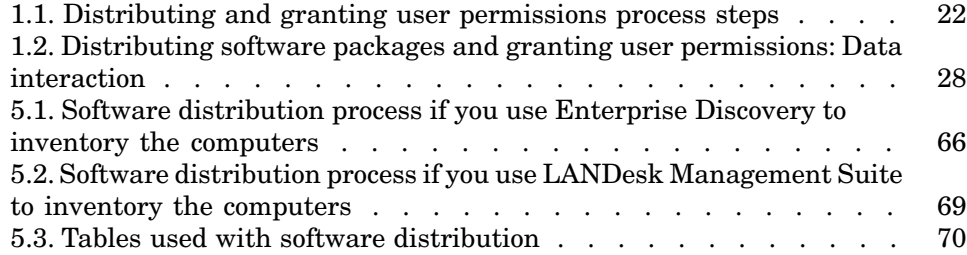

*8 | AssetCenter 5.0 - Integration with software distribution tools*

# List of Tables

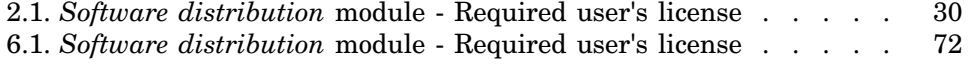

*10 | AssetCenter 5.0 - Integration with software distribution tools*

# **Introduction**

# What does the integration of AssetCenter with software distribution tools involve?

In this type of integration:

- 1 AssetCenter is used to *pilot* software distribution tools by creating:
	- Scheduled tasks (integration with LanDesk Management Suite and OpenView Configuration Manager Solution)

# Note:

A scheduled task is used to distribute a software package to or execute a script on a set of target computers.

- <sup>n</sup> User permissions (integration with OpenView Configuration Manager Solution)
- 2 The distribution tool is used to *execute* the scheduled tasks created in AssetCenter.

# For whom is the integration of AssetCenter with software distribution tools intended?

The integration of AssetCenter with software distribution tools is intended for members of the IT team who are responsible for software distribution.

# Which software distribution tools can be integrated with AssetCenter?

The following tools can be used:

- *Tools that have been integrated directly by HP* Several tools have already been integrated. Currently, they are:
	- <sup>n</sup> LANDesk Management Suite
	- <sup>n</sup> OpenView Configuration Manager Solution

[More software distribution tools that can be integrated with As](#page-16-0)setCenter may be added to future versions of the standard release.

■ *Tools [that you can](#page-18-0) integrate yourself* 

You can integrate AssetCenter with other tools if you adapt the standard processes and components to the tool.

# What are the cont[ents of this guide](#page-28-0)

## Section Integration with OpenView Configuration Manager Solution

#### **Chapter Overview**

This chapter provides an overview of the AssetCenter and OpenView Configuration Manager Solution integration;: Description of the software distribution process, how user permissions are granted, license rights check, list of main tables used with software distribution.

#### **Chapter Implementing required components**

This chapter explains how to implement the components required to integrate AssetCenter with OpenView Configuration Manager Solution: AssetCenter, OpenView Configuration Manager Solution, inventory tool, Connect-It,

AssetCenter Web, Java J2SDK, Apache AXIS, Apache ANT, AssetCenter Server and software license check module.

#### **Chapter Creating and updating reference information**

[This chapter explains how to create and update r](#page-60-0)eference information: Compute[rs, user acco](#page-62-0)unts, groups, domains, services, software packages and media.

#### **Chapter Distributing a software package and granting user permissions**

This chapter explains how to distribute a software package or grant user permissio[ns: Create, transmit, execute and monitor](#page-70-0) scheduled tasks, grant user permissions.

## Section Integration with LANDesk Management Suite

#### **Chapter Overview**

This chapter presents an overview of the integration of AssetCenter with LANDesk Management Suite: description of the distribution process, list of main tab[les used with software distribution.](#page-78-1)

#### **Chapter Implementing required components**

This chapter explains how to implement the components required to integrate AssetCenter with LANDesk Management Suite: AssetCenter, LANDesk Management Suite, Enterprise Discovery, Connect-It and AssetCenter Server.

#### **Chapter Creating and updating reference information**

This chapter explains how to create and update reference information: target computers, distribution packages and scripts, delivery methods.

#### **Chapter Distributing a software package or a script**

This chapter explains how to distribute a software package or a script: creating, transmitting and executing scheduled tasks.

## Section Integration [with other](#page-90-0) software distribution tools

#### **Chapter Adapting the LANDesk Management Suite integration to another software distribution tool**

This chapter explains how to modify the standard process used to integrate AssetCenter and LANDesk Management Suite and, consequently, how to adapt the Connect-It scenarios.

## Section Appendixes

### **Appendix Glossary**

The glossary provides a definition of key terms used in the integration of AssetCente[r with the](#page-62-0) [software distribution tools](#page-70-0).

# How to read this guide

The followi[ng are different ways of using this guide, depen](#page-74-0)ding on your profile. The example used is for LANDesk Management Suite.

### Person responsible f[or LANDe](#page-62-0)sk Management Suite integration

- 1 Chapter [Overview](#page-78-1) [page 63]
- 2 Chapter Implementing required components [page 71]

## Person responsible f[or updati](#page-62-0)ng reference information

- 1 Chapter [Overview](#page-70-0) [page 63]
- 2 Chapter Creating and updating reference information [page 75]

## Person responsible for creating scheduled tasks

- 1 Chapter Overview [page 63]
- 2 Chapter Distributing a software package or a script [page 79]

### Person responsible for customizing LANDesk Management Suite integration

- 1 Chapter Overview [page 63]
- 2 Chapter Implementing required components [page 71]
- 3 Chapter Creating and updating reference information [page 75]
- 4 Appendix Glossary [page 91]
- 5 Chapter Distributing a software package or a script [page 79]

# Conventions used in this guide

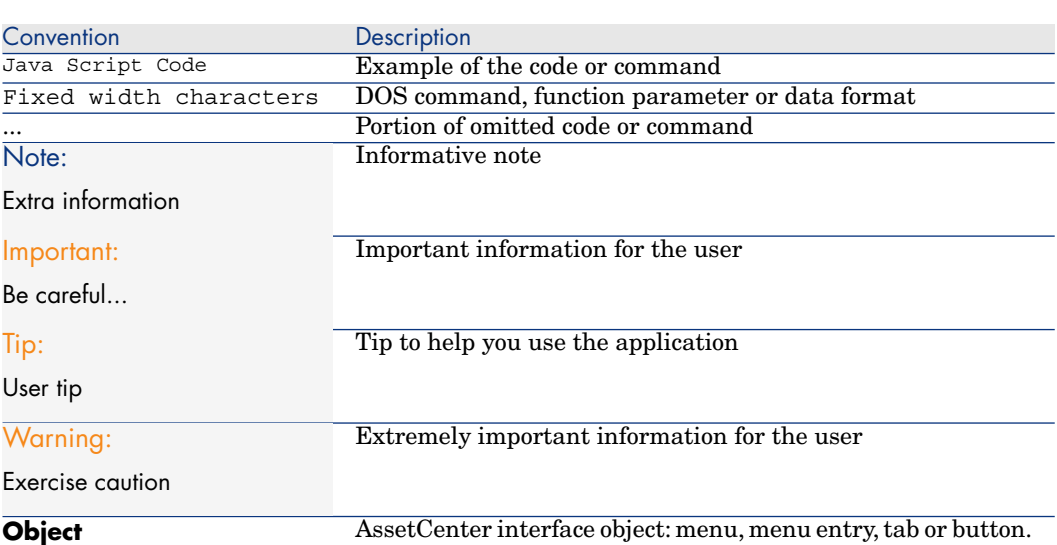

The following is a list of conventions that are used in this guide:

The following conventions are also used:

- n The steps that we ask you to follow are listed in a defined ordered (in a numbered list). For example:
	- 1 First step
	- 2 Second step
	- 3 Third and last step
- n All figures and tables are numbered according to the chapter in which they are found, and the order in which they appear in the chapter. For example, the title of the fourth table of chapter two will be prefixed by **Table 2-4**.

*16 | AssetCenter 5.0 - Integration with software distribution tools*

<span id="page-16-0"></span>Integration with OpenView Configuration Manager Solution I

*18 | AssetCenter 5.0 - Integration with software distribution tools*

# 1 Overview

# <span id="page-18-0"></span>**Overview**

This section details the different integration levels between OpenView Configuration Manager Solution, Radia Management Portal (RMP) and AssetCenter.

# Reference data synchronization between RMP and AssetCenter

This part of the integration *synchronizes* reference data between RMP and AssetCenter.

Data must be synchronized on a regular basis to ensure that AssetCenter and RMP have the same data.

The following table presents the reference data:

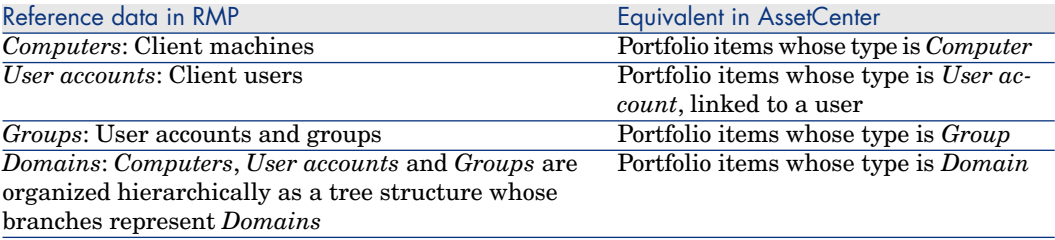

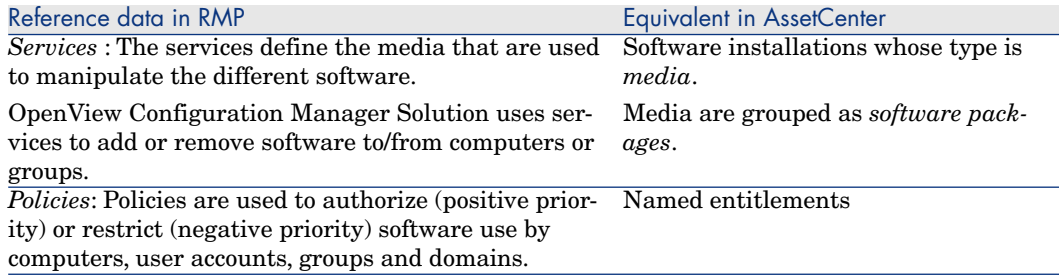

## Creating *software distribution* tasks and tasks to *grant user permissions*

This part of the integration creates *software distribution* tasks and tasks that grant *user permissions*.

Wizards in AssetCenter are used to pilot these operations.

These wizards create *requests*.

Once the requests are validated and executed, *work orders* are created.

The work orders are sent to RMP as *tasks*.

RMP executes these tasks.

The status of these tasks is propagated to the corresponding work orders in AssetCenter.

# Checking license rights

This optional part of the integration implements *license right checks* between RMP and AssetCenter.

<span id="page-19-0"></span>Before performing an installation, RMP queries the AssetCenter database to determine the status of a license linked with a media related to the service that is used.

If the associated media in AssetCenter has sufficient rights, the installation proceeds normally. Otherwise the installation is denied.

# **Terminology**

In the following sections, OpenView Configuration Manager Solution or AssetCenter terminology will be used depending on the context.

The following table shows how the two terminologies match:

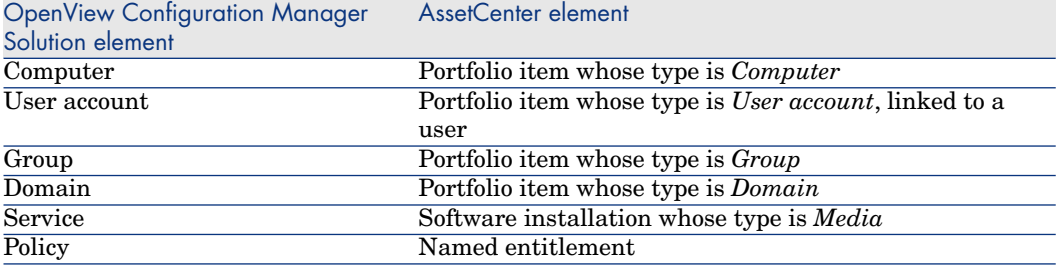

<span id="page-21-0"></span>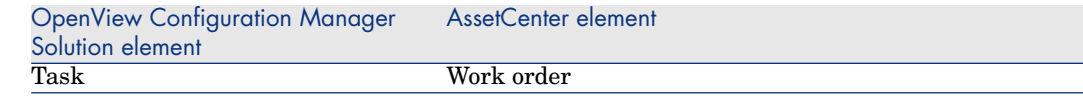

# Distributing and granting user permissions process

<span id="page-21-1"></span>Figure 1.1. Distributing and granting user permissions process steps

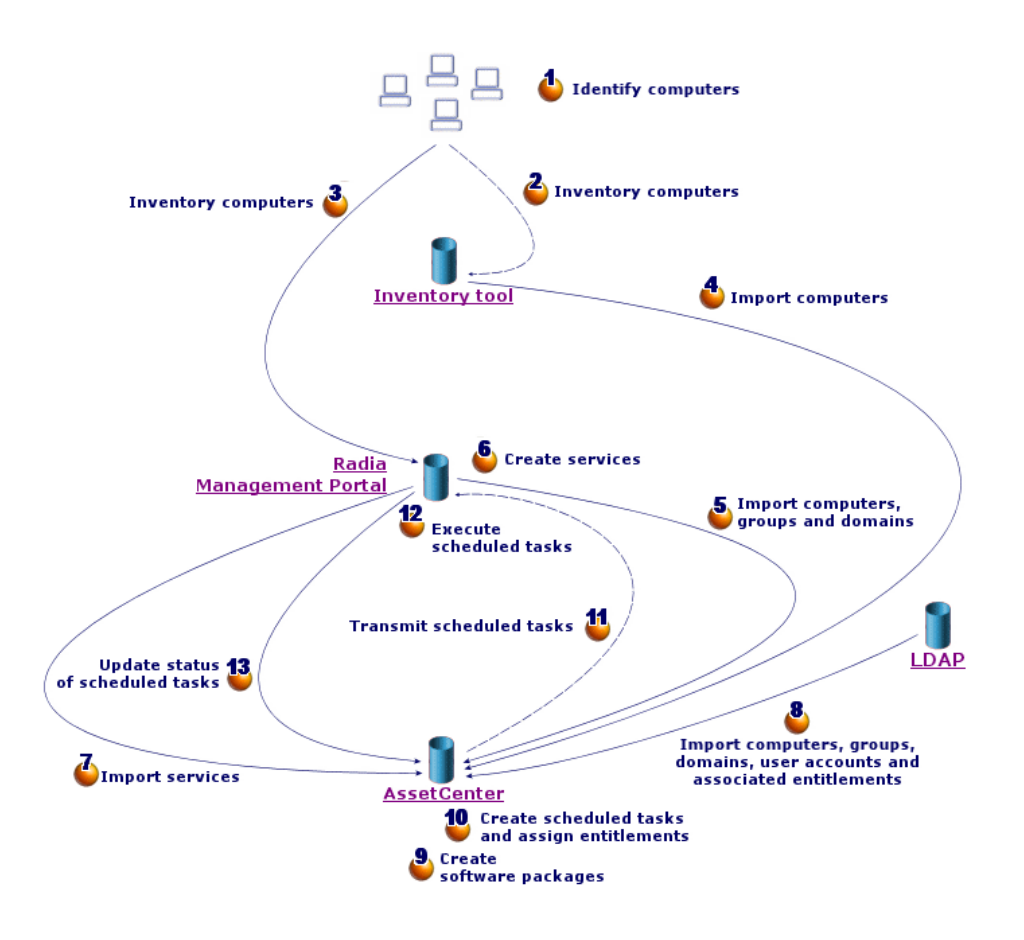

The process is presented below:

#### Inventory

▶ Steps 1, 2, 3 and 4 of figure Distributing and granting user permissions process steps [page 22].

During this optional phase network hardware is inventoried.

Possible inventory tools are Enterprise Discovery or OpenView Configuration Manager Solution's Invento[ry Manager \(IM\) component.](#page-21-1)

[This p](#page-21-1)hase helps complete the hardware information in the AssetCenter database.

This phase is organized as follows:

- 1 Inventory all network hardware via the inventory tool. Generally, this tool stores all collected information in its own database.
- 2 Import inventoried data into the AssetCenter production database using the Connect-It scenarios.

## Replicating reference data

▶ Steps 5, 6, 7 and 8 of figure Distributing and granting us[er permiss](#page-18-0)ions process steps [page 22].

In this phase, data required for the software distribution and entitlement process is prepared.

This phase in mandatory but can be done in any order with the optional inventory phase.

Its goal is to synchronize data between OpenView Configuration Manager Solution and AssetCenter so that they have the same references.

To carry out this phase, reference information must be collected from the OpenView Configuration Manager Solution database and imported into the AssetCenter production database using Connect-It scenarios.

The reference data is the data that is present in section Overview [page 19]:

- <sup>n</sup> Computers
- User accounts
- <sup>n</sup> Groups
- <sup>n</sup> Domains
- **n** Services
- $\blacksquare$  Existing policies

The RMP component can access the data through different means:

<sup>n</sup> *Internal database*: It has its own database containing the reference data. Managed entities (computers, user accounts, groups and domains) are

organized in the same way as for an LDAP directory.

Data imported into the AssetCenter database represents computers, groups, domains and services.

The import is done using Connect-It scenarios which connect to RMP via Web services.

The Web services query the internal database and return data requested by Connect-It. Connect-It then transmits the information to the AssetCenter database.

**External LDAP directory: RMP can connect to an LDAP directory to manage** the configurations of clients listed in the directory. The reference data mentioned above is stored in the directory except for services which can only be accessed via the internal database.

When an LDAP directory is used, data stored in it is retrieved via a Connect-It scenario. The scenario connects directly to the directory's source and propagates relevant information in the AssetCenter production database.

In both cases, this phase is primarily based on the replication of reference data which allows the AssetCenter and OpenView Configuration Manager Solution systems to communicate on the same basis:

- <sup>n</sup> A computer, which is synchronized with a portfolio item whose type is computer, corresponds to an entry in the portfolio and to an entry in the computers table. As it is identified by its *DistinguishName* (DN), this identifier is propagated in the portfolio item's **Code** and in the computer's **Software Distribution Identifier** (SWDID).
- $\blacksquare$  A user account corresponds to a portfolio item whose type is user account, in other words, it is an entry in the portfolio linked to a user. Its DN is propagated in the portfolio item's Code and in the BarCode of the associated user.
- $\blacksquare$  A group corresponds to a portfolio item whose type is group, its DN is replicated in this portfolio item's Code.
- <sup>n</sup> A domain corresponds to a portfolio item whose type is Domain and to an entry in the computers table. It is constructed from the DN of each synchronized entry.

For example, for a computer whose DN is *cn=client1,cn=demo,cn=hp,cn=com*, the *demo*, *hp* and *com* domains will be created with the Code (and SWDID) *cn=demo,cn=hp,cn=com*, *cn=hp,cn=com* and *cn=com*, respectively.

 $\blacksquare$  A service corresponds to a portfolio item and an entry in the software installations table.

Since a service is identified by a path comprising its domain, class and instance (DCI), this identifier is propagated in the portfolio item's Code.

 $\blacksquare$  A policy is identified by the DCI of the targeted software and by the DN of the targeted entity.

It corresponds to a named entitlement whose Code is reconstructed from these two pieces of information.

## Software package distribution and granting user permissions

Steps 9, 10, 11, 12 and 13 of figure Distributing and granting user permissions process steps [page 22].

When the reference data is synchronized between AssetCenter and OpenView Configuration Manager Solution you can perform two types of operations from AssetCenter:

- <sup>n</sup> *Distributing software packages* consists in requesting that software be installed or removed to/from one or more clients.
- <sup>n</sup> *Granting user permissions* consists in requesting permission for one or more clients to have a piece of software (clients can be comprised of computers, user accounts, groups and/or domains).

You can also request that an existing permission be deleted.

Both of these operations are carried out via wizards.

#### Distributing software packages

For software distribution, the wizard provides a filter used to group computers based on various criteria (memory size, hard disk size, processor type, installed software, etc.).

Depending on these filters, a list of computers is displayed from which the user can select one or more target clients.

Next, the user selects the operation to perform (add or remove), the media type to use (select media to use directly or filter media by software package).

Once the media is selected, the user enters information about the license and the work order to create, such as name and planned start time.

The wizard creates a new request with one request line containing the information that was entered.

An approval workflow, defined following an administrative process used to manage this type of request, will act upon the status of the request.

If the request is approved, the request line can be executed in order to create the corresponding work order.

This work order will then be propagated as a task to RMP via a Connect-It scenario.

When the scheduled time has been reached, RMP executes the task. The task's status is regularly propagated to the corresponding work order's status via a second Connect-It scenario.

If the task executes correctly, the configuration of the target client(s) has been set to the desired state.

#### Granting user permissions

For user permissions, two different operations are available in the wizard: Create a user permission, delete a user permission.

#### **Creating**

During the creation of a permission, the user selects the media type to use. The user can either directly select the media to use or filter media by software package.

Once the media has been selected, target entities (computers, user accounts, groups and domains) must be selected.

Next, licensing information is requested and a summary page containing the information that was entered is displayed.

This page also provides the possibility of creating a deployment request. For computer or group type targets, the software entitlement will be associated with a software distribution. For each client, this results in a policy assignment and the installation of the software.

Upon completion, the wizard creates the named entitlement and the internal request.

The approval workflow acts upon the status of the request. If it is validated, the request line can be executed in order to create the corresponding work order.

This work order will then be propagated via a Connect-It scenario to RMP which assigns the policy to target clients.

If the entitlement is combined with a distribution, RMP also creates the task that will install the software on the clients.

In both cases, the operation's status is transmitted to the work order via a Connect-It scenario.

### **Deleting**

To delete an existing entitlement, the wizard provides the list of media used by the existing entitlements which can be removed (only entitlements that were sent to RMP and that are not part of a request which is still in progress can be removed).

Next, depending on the selected media, the list of entitlements which can be deleted is shown.

Finally, licensing information and a summary are displayed.

The summary enables the user to create a deletion request to delete the policy and remove software from targeted clients (computers or groups).

The wizard finishes by creating an internal request that has one line.

If the request is validated, the request line can be executed in order to create the work order.

Next, it is propagated via a Connect-It scenario to RMP. RMP then deletes the policy corresponding to the entitlement.

If a request to delete was submitted, RMP creates a removal task.

The status of the operation is transmitted to the work order via a Connect-It scenario.

## Verifying licenses

An optional module is available to check license rights of software that will be installed on clients.

If this module is deployed on the OpenView Configuration Manager Solution system before software is physically installed on a client, the system calls the AssetCenter Web services to check if a sufficient number of license rights is available.

Several cases are possible:

- <sup>n</sup> If the number of license rights is sufficient, the installation proceeds and the deployment process is carried out.
- <sup>n</sup> If the number is insufficient, the installation is halted and the task fails.
- <span id="page-26-0"></span>If the call fails for any reason, license compliance is not checked and the installation continues.

# Interaction between objects

The following diagram presents the different data interactions that occur during the process that distributes and grants user permissions. These interactions were introduced in the previous sections.

# Note:

These interactions do not exactly reflect the structure of the AssetCenter database.

# Figure 1.2. Distributing software packages and granting user permissions: Data interaction

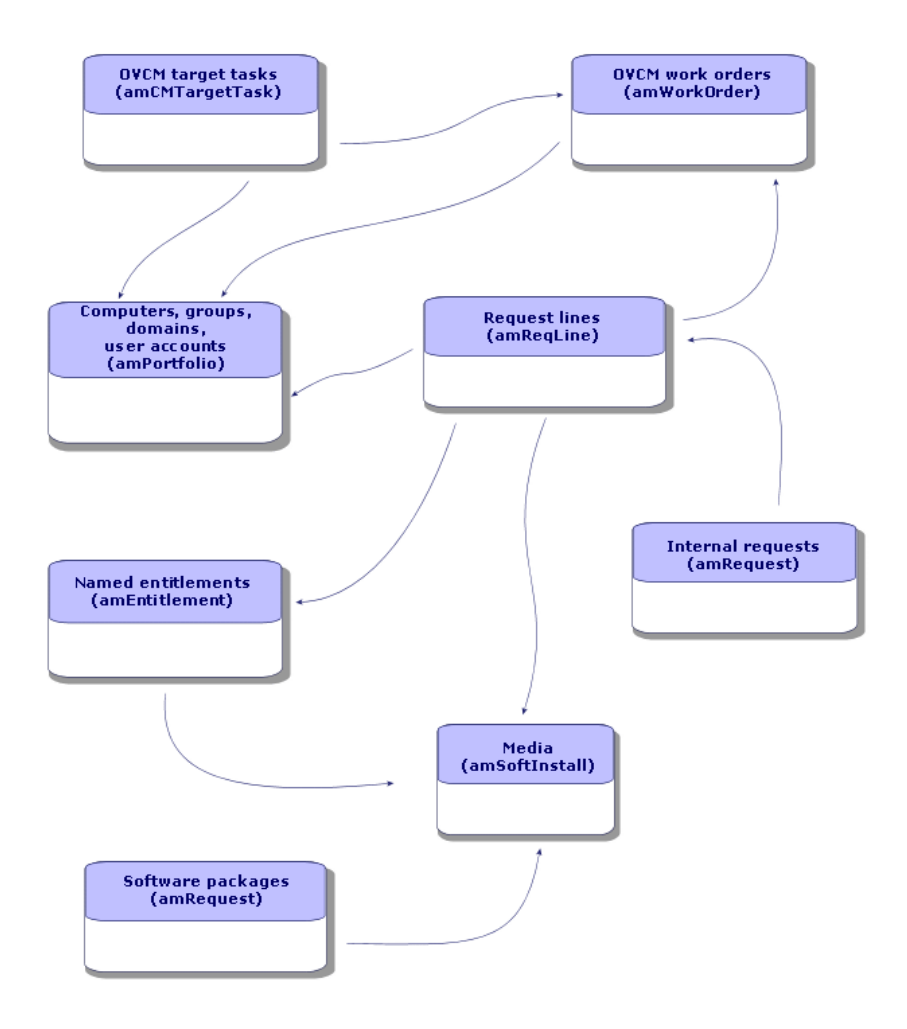

# <span id="page-28-0"></span>2 Implementing required components

As was presented in the Overview [page 19] chapter, certain phases of the software package distribution and user permission entitlement process are mandatory, whereas others are optional.

The same is true for the components that need to be implemented.

# Required components

## **AssetCenter**

#### Installing AssetCenter

The following applications from the AssetCenter suite must be installed:

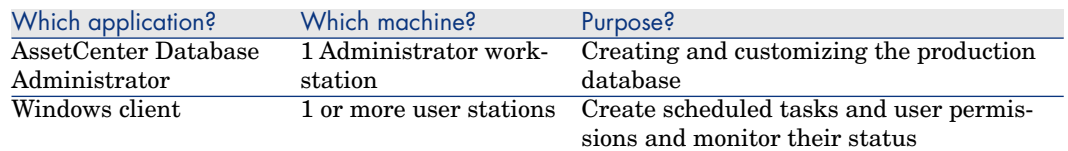

To learn how to install these components: AssetCenter *Installation and upgrade* guide.

#### Create the AssetCenter production database

The AssetCenter production database must have already been created.

To learn how to create your production database: AssetCenter *Administration* guide, chapter *Creating, modifying and deleting an AssetCenter database*.

#### Activate the required license

Your AssetCenter user license must give you access to the following modules:

#### **Table 2.1.** *Software distribution* **module - Required user's license**

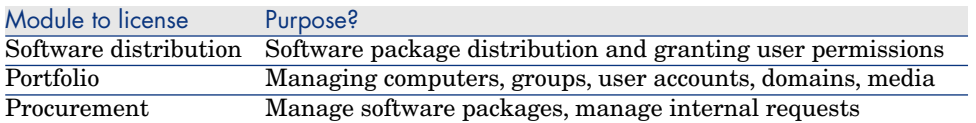

To find out how to activate a user's license: ► AssetCenter *Administration* guide, chapter *Creating, modifying and deleting an AssetCenter database*, section *Obtaining a license file*, and section *Modifying the license*.

#### Activate required modules if you are accessing the database with a Windows client

You must activate the following modules (**File/ Activate modules** menu):

- $\blacksquare$  Software distribution
- $\blacksquare$  Portfolio
- **Administration**
- Procurement

# Note:

Each of these modules is activated by default for Web clients.

#### Modify the structure of the AssetCenter production database

The structure of your AssetCenter production database must be modified to support the software distribution module.

The changes pertain to tables, fields, links, screens and pages.

To integrate the modifications required by your production database:

- 1 Make a backup copy of your AssetCenter production database using the appropriate tool.
- 2 Start AssetCenter Database Administrator.
- 3 Connect to the production database to modify.

4 Export the current structure of your production database (**File/ Export database structure...** menu) to C:\temp\integration\current.

Name export file.

For example: currentdb.xml

This name will be used throughout this guide.

# Warning:

Do not include the *\_* character in the name of the exported file. This character is not supported during the integration phase.

5 Extract the contents of the OV AC CM Integration. zip file supplied with the AssetCenter/ OpenView Configuration Manager Solution to c:\temp\OV AC CM Integration.

Copy the contents of the

C:\temp\OV\_AC\_CM\_Integration\C-It\datakit\hpovcmrmp\ac\db\_structure folder to  $C:\temp\interval\c{r}$ 

- 6 Create a new folder:  $C:\temp\intercal\newcommand{\nn}{\lambda}$ :
- 7 Prepare the files of the structure:
	- a At the command line, change to the C:  $\temp\intercal$  integration folder and enter the following command:

java -jar "C:\temp\OV\_AC\_CM\_Integration\AC\tools\dbbdiff.jar" patch current\currentdb.xml cmac\cmacdbcustom.xml new\acdbmerge.xml -cross custom > merge.log

where *xx* corresponds to the AssetCenter installation language.

b Repeat this operation for each of the languages that was inserted into your database:

java -jar -crosscustom "C:\temp\OV\_AC\_CM\_Integration\AC\tools\dbbdif f.jar" patch current\currentdb\_yy.xml cmac\cmacdbcustom\_yy.xml new\a cdbmerge\_yy.xml -crosscustom > merge\_yy.log

where *yy* corresponds to the languages that have been inserted into the production database using AssetCenter Database Administrator (**Action/ Insert a language in the database...** menu).

c Correct any conflicts which may arise in

C:\temp\integration\new\acdbmerge.xml and the corresponding language files  $(C:\temp\intercal\newcommand{\mbox}{\mathbbm}(\newcommand{\mbox}{\mathbbm}(\newcommand{\mbox}{$ where *yy* corresponds to the language code of any additional languages that have been inserted into your production database).

To learn how to correct conflicts: AssetCenter *Migration* guide.

1 Open each of the C:\temp\integration\merge\*.log files that was produced by the command and inspect each line.

2 For each conflict, decide if the change needs to be kept or not. This depends on the context, how the database is used and whether or not any errors will occur.

However, if an element from the integration is not inserted into the new database, its use from AssetCenter may be altered.

8 Prepare the description files for screens and pages.

Enter the following command in the same command line screen:

cmac\integpackl.exe -base:current -patch:cmac -dest:new

The tool uses the following parameters:

- <sup>n</sup> *-base*: Path to the folder containing the file of the exported structure from the production database to modify
- **n** *-patch*: Path to the folder containing the contents of the C:\temp\OV\_AC\_CM\_Integration\C-It\datakit\hpovcmrmp\ac\db\_structure folder extracted from the OV AC CM Integration.zip file
- <sup>n</sup> *-dest*: Path to the folder where the modified structure file will be produced
- To view the other available options, execute this command:

integpackl.exe -[?|h|H]

- 9 Integrate these two parts in the production database:
	- a Copy the current \lstdet en.cfg, current \lstpage en.cfg, current\currentdb.bin, current\currentdb.wiz, current\currentdb en.str, current\tips.str files in C:\temp\integration\new.
	- b Rename the files as follows:
		- new\currentdb.bin --> new\acdbmerge.bin
		- $new\curlyeqprec \newcommand{\me}{\measuredangle} new\curlyeq\verb|currentdb.wiz-->new\acdbmerge.wiz$
		- new\currentdb YY.str --> new\acdbmerge YY.str where *YY* corresponds to the languages that were inserted into your production database.
	- c Restart AssetCenter Database Administrator.
	- d Connect to the production database to modify.
	- e Integrate the customization (**Action/ Integrate a customization...** menu).

Populate the wizard, and in particular pay close attention to the following instructions:

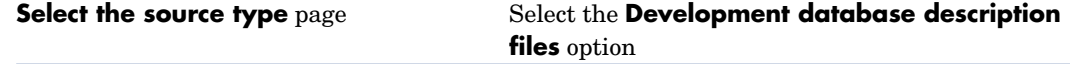

- 10 Once the integration is complete, make sure there are no errors in the wizard's report (summary).
- 11 Open a Windows client to determine the **screen set**.

Screens for the software distribution and entitlement module have an *OVCM* screen set that must be made available to users who will use this module.

- a Start the AssetCenter Windows client.
- b Connect to the modified database with an administrator account.
- c Display the policies (**Administration/ Rights/ User profiles** link on the navigation bar).
- d Choose the user profiles to which you want to add rights to display the module's screens.
- e On the **General** tab, select the **Screen sets** (ScreenSets) field:
- f Add *OVCM* to the beginning of the current value.

For example, if the value was *Simple,Full*, it should be changed to *OVCM,Simple,Full*.

#### Insert external data into the AssetCenter database

Once the structure of your AssetCenter production database has been modified, you must insert predefined data that is required for the proper operation of this module.

Several data types must be imported into the AssetCenter production database:

1 Predefined data such as models, natures, functional domains, wizards, etc.

This data is found in the

C:\temp\OV\_AC\_CM\_Integration\C-It\datakit\hpovcmrmp\ac\external\_data\data folder.

To import them into the production database (after having integrated the structure of the software distribution and entitlement module beforehand), complete the following steps:

- a Start a Windows client and connect to the database with an administrator account.
- b Click the **File/ Import** menu.
- c Click **Execute a script**.
- d Select the

C:\temp\OV\_AC\_CM\_Integration\C-It\datakit\hpovcmrmp\ac\external\_data\data\cmacdata.lst script and click **Import**.

# **Q** Tip:

If you use the dialog box to select the file, use the "All files (\*.\*)" filter to display files ending in .lst.

All predefined data is imported into the AssetCenter production database.

2 Workflow schemes to automate certain processes.

The workflow schemes are located in

C:\temp\OV\_AC\_CM\_Integration\C-It\datakit\hpovcmrmp\ac\external\_data\workflows.

They must all be imported into the AssetCenter production database to guarantee proper operation of the software distribution module.

To import them:

- a Start a Windows client and connect to the database with an administrator account.
- b Display the workflow schemes (**Administration/ Workflow/ Workflow schemes** link on the navigation bar).
- c For each workflow scheme to import:
	- 1 Click **Import...**.
	- 2 Populate the **Select the .lst file created by the workflow import wizard** field: select the **.lst** file which corresponds to the workflow scheme.
	- 3 Enter the password
	- 4 Click **Finish**.
- d Once all workflows have been imported, refresh the connection to the database.

## Configuring the approval workflow scheme.

The *DSL request validation* (DSL\_REQ\_APPR) workflow scheme defines an approval process for internal requests that correspond to software distribution or entitlement requests.

By default, it is configured to validate each request automatically, but depending on your needs and request approval policy, it can be configured to use a more comprehensive process.

In this case, the **Start** activity and its event must not be modified but everything else can be reconfigured.

To learn more about an approval workflow and how to configure a workflow scheme: AssetCenter *Advanced Use* guide, chapter *Workflow*.

# OpenView Configuration Manager Solution

### Install OpenView Configuration Manager Solution

In order to benefit from the software distribution and entitlement module, the following OpenView Configuration Manager Solution components must be installed and configured in your environment:

- Configuration Server (RCS)
- Management Portal (RMP) and its web services (RMP WS)
- <sup>n</sup> Messaging Server (RMS)

To learn how to install and configure OpenView Configuration Manager Solution components: OpenView Configuration Manager Solution *Essentials*, *Configuration Server*, *Management Portal* and *Messaging Server* guides.

# Connect-It

#### Install Connect-It

Connect-It *User's guide*, chapter *Installation*.

### Configure Connect-It scenarios

Copy the contents of the C:\temp\OV\_AC\_CM\_Integration\C-It\scenario folder to the scenario folder in your Connect-It installation folder. You will need to configure the following Connect-It scenarios that are located in <Full path to the Connect-It installation folder>\scenario\hpovcmrmp\cmac50\:

- n ws groups devices.scn: Imports identification information for computers, groups and their domains from the OpenView Configuration Manager Solution internal database into the AssetCenter production database.
- n ws services.scn: Imports services from the OpenView Configuration Manager Solution internal database to media in the AssetCenter production database.
- us jobs.scn: Transmits work orders corresponding to software distributions from the AssetCenter production database to the OpenView Configuration Manager Solution internal database.
- n ws policies.scn: Transmits software entitlement work orders from the AssetCenter production database to the OpenView Configuration Manager Solution internal database.
- $\blacksquare$  ws status.scn: Propagates the status of RMP tasks to the corresponding work orders in the AssetCenter production database.
- n ldap directory service all.scn: Imports identification information for computers, groups, user accounts and their domains, and existing policies

for these entities from an external LDAP directory used by RMP, such as Novell Directory Service, into the AssetCenter production database.

n ldap active directory all.scn: Imports identification information for computers, groups, user accounts and their domains, and existing policies for these entities from an external LDAP directory used by RMP, such as Microsoft Active Directory, into the AssetCenter production database.

Several configuration types can be used *for each* of the scenarios:

- Connector configuration
- <sup>n</sup> Schedule configuration
- **n** Mapping configuration

Four connectors are used by each of the scenarios:

- <sup>n</sup> AssetCenter connector
- <sup>n</sup> OpenView Configuration Manager Solution RMP connector
- LDAP connector
- Data Generator connector

The OpenView Configuration Manager Solution RMP connector of each of the scenarios must be configured to reflect the configuration of the targeted OpenView Configuration Manager Solution RMP component:

- 1 **Configuring the connection to RMP**: On this page, enter the URL, user name and password required to establish a connection to the targeted RMP.
- 2 **Configuring the proxy**: If you must use a proxy to establish the connection to RMP, specify the proxy host and the proxy port number.
- 3 **Configuring required files**: This connector requires two files in order to process documents. These files are the XSD scheme that describes the Web services used by RMP, and a file that defines the value of certain global properties.

Populate the full path to these two files.

4 **Configuring date formats**: Default values are used, however, depending on how applications are configured, it may be necessary to specify the format of dates that will be processed.

Two identical sections can be populated. These are the section involving the application that sends dates to RMP and the section involving RMP.

For each section, the user can specify the reason why the date is processed as well as information (relative to the GMT time zone) about the time zone in which the dates need to be processed.

For more information on this connector's other pages or on how to configure the three other connectors, please refer to the Connect-It *Connectors* guide.

Execution of each scenario can be scheduled in one of two ways:

- 1 Define a scheduler in Connect-It
- 2 Define a scheduled module in AssetCenter Server.
In the first case, refer to the Connect-It *User's guide*, chapter *Implementing an integration scenario*.

In the second case, follow the instructions below for each of the scenarios to schedule:

- 1 Start AssetCenter Server and connect to the production database.
- 2 Select the **Tools/ Configure modules** menu.
- 3 Click **New**.
- 4 Enter a name, description and the following command:

```
"$connectit_exedir$/conitsvc.exe" -once -wpplog '$connectit_exedir$/../
scenario/hpovcm/cmac50/XXX.scn' -dc:AssetCenter.SERVER=$cnx$ -dc:AssetC
enter.LOGIN=$login$ -dc:AssetCenter.TEXTPASSWORD=$pwd$
```
where *XXX* represents the name of scenario to schedule

- 5 Schedule execution as needed.
- 6 Click *Create*.

Some scenarios may need to have their mappings tailored to the operating system on which they are run:

1 ws  $\pm$ jobs.scn: A mapping in this scenario uses a counter defined in an external file.

This file must be read-writable and the mapping must have the correct path to access it.

To do this, open the Create\_Temporary\_Group mapping and on the **Additional script** tab check that the path counter file variable contains the full path to the cmac\_counter.txt file  $(\le$ Full path to the Connect-It installation folder>\scenario\hpovcmrmp\cmac50\cpt\).

2 ldap directory service all.scn and ldap active directory all.scn: These scenarios are based on standard LDAP directories.

If some classes of the objects that were retrieved by the scenarios have been customized, their mapping may need to be modified so that the correct information is replicated in AssetCenter.

## Optional components

### Inventory tool

An inventory tool can be installed in the production environment to inventory network elements and retrieve information used to populate the AssetCenter database.

Multiple inventory tools are available. We recommend the following:

- Enterprise Discovery To learn how to install and configure Enterprise Discovery:  $\blacktriangleright$  Enterprise Discovery *Installation and Initial Setup* guide.
- <span id="page-37-0"></span>■ OpenView C[onfiguration Manager Solution](#page-34-0) Inventory Manager (IM). To learn how to install and configure the OpenView Configuration Manager Solution IM module: ▶ OpenView Configuration Manager Solution *Inventory Manager* guide.

### AssetCenter Server

### Configure and activate AssetCenter Server modules

If AssetCenter Server is used to manage scenario schedules, new modules will need to be created and configured.

To do this, refer Configure Connect-It scenarios [page 35].

### AssetCenter Web

#### <span id="page-37-1"></span>Install AssetCenter Web

You may need this module in several cases, most notably:

- <sup>n</sup> If you want to let AssetCenter users access the production database via a Web client.
- <sup>n</sup> If you want to implement a compliance module on the OpenView Configuration Manager Solution server enabling it to query the AssetCenter production database via the Web services in order to check license rights.

## **Warning:**

The path to the Tomcat 5.0 installation folder must not contain any spaces.

To learn how to install and configure AssetCenter Web: ▶ AssetCenter *Installation and upgrade* guide, *AssetCenter Web advanced use* chapter

### Java J2SDK 1.4.2

### Install Java J2SDK 1.4.2

If you want to implement a compliance module on the OpenView Configuration Manager Solution server, Java J2SDK 1.4.2 must be installed in order to handle calls to the AssetCenter Web services.

<span id="page-38-0"></span>To learn how to install Java J2SDK  $1.4.2$ :  $\triangleright$  Sun Microsystems web page http://java.sun.com/j2se/1.4.2/download.html about Java J2SDK 1.4.2

# Warning:

[The path to the Java J2SDK 1.4.2 installation](http://ws.apache.org/axis/java/install.html) folder must not contain any spaces.

### Apache AXIS 1.2

#### Install Apache AXIS 1.2

If you want to implement a compliance module on the OpenView Configuration Manager Solution server, Apache AXIS 1.2 must be installed in order to handle calls to the AssetCenter Web services.

To learn how to install these AXIS  $1.2$ : Apache web page http://ws.apache.org/axis/java/install.html about AXIS.

[Warning:](http://ant.apache.org/manual/index.html)

The path to the Apache AXIS 1.2 installation folder must not contain any spaces.

## Apache ANT 1.6.5

#### Install Apache ANT 1.6.5

If you want to change the license rights compliance module, Apache ANT 1.6.5 must be installed in order to handle the project and its source code.

To learn how to install Apache ANT 1.6.5: Apache web page http://ant.apache.org/manual/index.html about ANT.

## Warning:

The Apache ANT 1.6.5 installation folder must not contain any spaces.

### License rights compliance module

### Implementation

The license rights compliance module enables OpenView Configuration Manager Solution to query the AssetCenter database via Web services in order to check software license rights before installing software on clients.

This module is optional in the software distribution and entitlement process.

To implement it, do the following:

1 Copy the

C:\temp\OV\_AC\_CM\_Integration\C-It\datakit\hpovommp\om\licence\_check\ac\_verify.tcl file in the following folder:

<Full path to the OpenView Configuration Manager Solution RCS installation folder>\lib.

## Note:

This file is used to call AssetCenter Web services which verify if the number of rights is sufficient for a given application, and then retrieves the return code.

Edit the file and specify:

- **n** The LOGIN variable using the AssetCenter user name.
- The **PASSWORD** variable using the password corresponding to the AssetCenter user.

## Warning:

To implement OpenView Configuration Manager Solution, a password must be assigned to the user. The password must not be empty.

- n The **HOST** variable using the name of the host on which the AssetCenter Web server is installed
- <sup>n</sup> The **PORT** variable using the host port the Web server uses to communicate
- The **WSTAG** variable using the tag of the AssetCenter Web service to query

Not[e:](#page-38-0)

By default, the call uses **Head** as the web service.

## Note:

The syntax of the Web service URL used to check licenses is as follows:

```
http://<HOST>:<PORT>/AssetCenterWebService/services/<WSTAG>/Portfoli
o
```
■ The **path\_axis** variable with the path to the AXIS 1.2 library (normally this is  $\langle$  Full path to the AXIS installation folder> $\langle$ lib) (see section Apache AXIS 1.2 [page 39]).

2 Extract the contents of

C:\temp\OV\_AC\_CM\_Integration\C-It\datakit\hpovormmp\om\licence\_check\ac\_verify.zip to the following folder:

<Full path to the OpenView Configuration Manager Solution RCS installation folder>\bin.

3 Run the setup.tcl file located in the folder via the command line:

cd <Full path to the OpenView Configuration Manager Solution RCS instal lation folder>\bin

nvdkit setup.tcl -host <host> -user <user> -pass <password>

Note:

This file configures OpenView Configuration Manager Solution to run the ac verify.tcl fil[e.](#page-37-0)

4 Restart the services for the RMS, RCS and RIS (Radia Integration Server, RMP component) components.

### **Modifications**

Depending on the environment, the license compliance check module between OpenView Configuration Manager Solution and AssetCenter can be tailored to your needs.

In this case, the following procedure is used to edit the source [files corresponding](#page-37-1) to these calls and rebuild the components discussed ab[ove.](#page-37-0)

You will need Apache ANT to build the files to be used.

Please refer to section AssetCenter Web [page [38\].](#page-38-0)

To edit or compile the source files:

- 1 Extract the contents of C:\temp\OV\_AC\_CM\_Integration\C-It\datakit\hpovommp\om\licence\_check\ac\_verify\_source.zip to a work folder such as C:\Work.
- 2 Edit the setPath file and specify:
	- The work folder that you just created.
	- n The Java J2SDK 1.4.2 installation folder (see section Java J2SDK 1.4.2) [page 38])
	- <sup>n</sup> The Apache ANT installation folder (see section AssetCenter Web [page 38])
	- n The AXIS installation folder (see section Apache AXIS 1.2 [page 39])
- 3 Run the SetPath.bat and runAnt.cmd files located in the work folder in order to generate Java classes from the source code located in the C:\Work\src folder.

4 Edit the build.xml file and specify the *lib* variable (AXIS lib folder), for example:

```
<property name="lib" value="C:\<Full path to the AXIS installation fold
er>\lib"/>
```
# **9** Tip:

The Readme.txt file in ac\_verify\_source.zip provides information on how to use this application.

# Creating and updating reference information 3

The following reference information must be present in the AssetCenter production database before a scheduled task can be created and executed:

- $\blacksquare$  Computers [page 43]
- <sup>n</sup> User accounts [page 44]
- Groups [page  $45$ ]
- Domains [page 46]
- $\blacksquare$  Services [page 47]
- <sup>n</sup> Software packages [page 48]

This chapter explains how to enter the reference information.

## **Computers**

### Why and where do the computers need to be referenced?

To ensure that software is distributed to a target computer properly, the computer must be identified in the same manner in:

- <sup>n</sup> The *AssetCenter database*. This enables the computer to be referenced by scheduled tasks created in AssetCenter
- n The *OpenView Configuration Manager Solution database*. This enables the computer to be referenced by scheduled tasks exported to OpenView Configuration Manager Solution

n The *computer itself*. This enables the computer to be found when the task is executed by OpenView Configuration Manager Solution

### How are computers imported?

Two possibilities exist:

n The AssetCenter database has already been populated via an integration with an inventory tool.

In this case, network computers are already known and some information about them has been entered.

<sup>n</sup> The computers have not been inventoried and the database does not have this information.

Computers are imported (creation or update) via Connect-It scenarios (ws groups devices.scn, ldap active directory all.scn and ldap directory service all.scn). What follows is the reconciliation method that reflects the two types of use cases:

1 First reconciliation: Done use the computer's MAC address.

If the computer already exists in the database and its MAC address has been populated [\(via an inventory\), the scen](#page-22-0)ario completes the information and adds the computer's DN.

2 Second reconciliation: If the MAC address is unknown, the scenario tries using the MAC address of the network cards.

If a computer with the corresponding network card exists, the DN is added to its list of information.

3 Third reconciliation: If the two first reconciliations failed, the scenario tries using the computer's DN. This may mean that the computer was entered into the production database without a MAC address.

If all reconciliation attempts fail, the computer is created with the required information, including the DN which is replicated (see the reference data chapter, section Replicating reference data [page 23]).

## User accounts

### Why and where do user accounts need to be referenced?

If an LDAP directory is used, the directory defines the user account entity managed by OpenView Configuration Manager Solution.

It is then able to define policies for these user accounts in order to authorize or restrict access to software.

In order for a user account to be managed in the software distribution and entitlement process, it must be identified in the same manner in:

- <sup>n</sup> The *AssetCenter database*. This enables the user account to be referenced by scheduled tasks created in AssetCenter
- <sup>n</sup> The *OpenView Configuration Manager Solution database*. This enables the user account to be referenced by the scheduled tasks exported to OpenView Configuration Manager Solution
- <sup>n</sup> The *user account itself*. This enables the user account to be found when the task is executed by OpenView Configuration Manager Solu[tion](#page-22-0)

### How are user accounts imported?

User accounts are imported by Connect-It scenarios (ldap active directory all.scn and ldap directory service all.scn) which use a DN based reconciliation method. If the object does not already exist, they create two types of information:

- 1 A portfolio item corresponding to the user account, linked to the **LDAP Account** model and whose nature is **Account**
- 2 An associated user

These two objects have the DN in their identifier field (see the Replicating reference data [page 23] section of the reference data chapter).

## Groups

### Why and where do the groups need to be referenced?

Groups define sets of entities which can be computers, user accounts or other groups.

Entities can be grouped by common characteristics. Doing this will optimize software distribution and entitlement.

In order for a group to be managed in the software distribution and entitlement process, it must be identified in the same manner in:

- n The *AssetCenter database*. This enables the computer to be referenced by scheduled tasks created in AssetCenter
- n The *OpenView Configuration Manager Solution database*. This enables the computer to be referenced by scheduled tasks exported to OpenView Configuration Manager Solution

### How are groups imported?

Groups are imported by Connect-It scenarios (ws\_groups\_devices.scn, ldap active directory all.scn and

ldap directory service all.scn) which use a DN based reconciliation method. If the object does not already exist, they create a portfolio item whose type is *Group*.

Its members are added to it when they are replicated and establish a client-resource relationship, having the **Belongs to group** relationship type.

The portfolio item model is different depending on its origin:

- **Directory Group**, if its from and LDAP directory
- **OVCM Group**, if its from the internal OpenView Configuration Manager Solution database

Both models have a **Group** nature.

▶ Replicating reference data [page 23].

## Domains

### Why and where do the domains need to be referenced?

Domains group sets of entities (also called entries) which can be computers, user accounts or groups that share a common name space.

Domains define a hierarchy.

They are present in an LDAP directory and in the OpenView Configuration Manager Solution internal database which enables policies to be assigned to them.

They must be referenced in the same manner in:

- n The *AssetCenter database*. This enables the computer to be referenced by scheduled tasks created in AssetCenter
- <sup>n</sup> The *OpenView Configuration Manager Solution database*. This enables the computer to be referenced by scheduled tasks exported to OpenView Configuration Manager Solution

### How are domains imported?

Domains are imported via Connect-It scenarios (ws\_groups\_devices.scn, ldap active directory all.scn and ldap directory service all.scn) when each entry is replicated. A domain is represented by:

- <sup>n</sup> A portfolio item associated with an asset
- $n_{\text{max}}$  An entry in the computers table linked to the portfolio item

The model of the portfolio item is **Domain** whose nature is **Domain**.

The identifiers of these two associated objects are reconstructed from the DN of its entry via the following method:

If a computer whose DN is *cn=client1,cn=demo,cn=hp,cn=com* is replicated, the *demo*, *hp* and *com* domains will be created with the Code (and SWDID) *cn=demo,cn=hp,cn=com*, *cn=hp,cn=com* and *cn=com*, respectively.

▶ Replicating reference data [page 23].

## **Services**

### Why and where do the services need to be referenced?

In order to create and execute a task, a service must be assigned to it.

Services are defined in their entirety in OpenView Configuration Manager Solution.

As the tasks are created in AssetCenter, the user must be able to select services from the AssetCenter database.

Also, part of the information concerning the objects must be exported from the OpenView Configuration Manager Solution database to the AssetCenter database.

The information is exported as media in AssetCenter.

### How are services imported?

S[ervices are imported via a C](#page-22-0)onnect-It scenario (ws\_services.scn) whose reconciliation method is based on the DCI.

Services are imported as a *Media* type portfolio item if the object does not yet exist.

This element is linked to a model corresponding to the type of the replicated service whose nature is **Media**.

Since the information is not available in OpenView Configuration Manager Solution, the description of the software applications that can be installed by the media must be added in order to enable the licenses associated with them to be managed.

Each media can be linked to a software package (see below in this chapter).

▶ Replicating reference data [page 23].

# Software packages

## Why and where do the software packages need to be created?

Software packages are created in their entirety in AssetCenter.

They enable media which reference the same software entity to be grouped.

For example, the *MS Office* software package includes the *MS Word* and *MS Excel* media, etc.

To display software packages, click the **Portfolio management/ IT/ Software distribution/ Software packages** link on the navigation bar.

### How are software packages created?

A software package can be created in several ways: with or without a wizard

- <sup>n</sup> *With wizard:*
	- 1 Start the AssetCenter Windows or Web client.
	- 2 Connect to your production database.
	- 3 Start the *Create a standard request...* wizard (sysStdRequestAddModelnc) (**Portfolio management/ Extended portfolio/ Create a standard request...** link on the navigation bar).
	- 4 Provide the information on each of the pages of the wizard and then click finish.
- <sup>n</sup> *Without wizard:*
	- 1 Start the AssetCenter Windows or Web client.
	- 2 Connect to your production database.
	- 3 Display the catalog of services (**Portfolio management/ Extended portfolio/ Catalog of services** link on the navigation bar).
	- 4 Create a new standard request (**New** button).
	- 5 On the **Standard** tab, check **Software Package**.
	- 6 If this software package needs to be added to the DSL, select **DSL** in the **Certification** field.
	- 7 On the **Composition** tab, add one line per piece of software included in the package.

Each line must at least be linked to the software installation model.

8 Populate all required fields and save the standard request.

## How to link media to the software package it installs

- 1 Start the AssetCenter Windows or Web client.
- 2 Connect to your production database.
- 3 Start the *Reconciling DSL reference with media* wizard (sysOVCMReconcilingDSLReferenceMedia) (**Portfolio management/ IT/ OVCM Software Distribution/ Reconciling DSL reference with media** on the navigation bar).
- 4 Provide the information on each of the pages of the wizard and then click finish.

*50 | AssetCenter 5.0 - Integration with software distribution tools*

# Distributing a software package and 4granting user permissions

*Scheduled tasks* and *user permissions* are created in AssetCenter.

Once the scheduled tasks and user permissions have been created in AssetCenter, they are automatically transmitted to OpenView Configuration Manager Solution by Connect-It scenarios.

OpenView Configuration Manager Solution executes the scheduled task and grants the user permissions.

The transmission and execution results are automatically sent to AssetCenter by a Connect-It scenario.

# Create a scheduled task in AssetCenter

There are several ways to create a scheduled task. This section presents the different ways.

### Creating a scheduled task for computers at a selected location (using wizard)

- 1 Start the AssetCenter Windows or Web client.
- 2 Connect to your production database.
- 3 Start the *Assign and distribute software* wizard (sysOVCMSoftware\_Deployment) (**Portfolio management/ IT/ OVCM**

### **Software distribution/ Assign and distribute software** link on the n[avigation bar\).](#page-33-0)

- 4 On the first page, click **Distribute software to locations**. This starts the *Distribute software to locations* wizard.
- 5 Provide the information on each of the pages of the wizard and then click finish.
- 6 Exit the wizard (**OK** button).
- 7 The wizard creates an internal request with the information that was provided.

The scheduled task is only created in AssetCenter if the request is validated (if the **Req. status** (seStatus) field is set to *Validated*).

- ▶ Configuring the approval workflow scheme. [page 34].
- 1 Display the request's detail (**Portfolio management/ Extended portfolio/ Internal requests** link on the navigation bar).
- 2 Click **Execute**.
- 3 Select the line to execute, then exit the wizard.
- 4 The wizard creates the corresponding work order.
- 5 Close the wizard (**OK** button).

Once the request is validated, the lines of the request must be executed:

The scheduled tasks can be accessed via the **Portfolio management/ IT/ OVCM Software distribution/ OVCM work orders** link on the navigation bar.

### Creating a scheduled task for a given user's computers (using wizard)

- 1 Start the AssetCenter Windows or Web client.
- 2 Connect to your production database.
- 3 Start the *Assign and distribute software* (sysOVCMSoftware\_Deployment) (**Portfolio management/ IT/ OVCM Software distribution/ Assign and distribute software** link on the navigation bar).
- 4 On the first page, click **Distribute software to users**.

This starts the *Distribute software to users* wizard.

- 5 Provide the information on each of the pages of the wizard and then click finish.
- 6 Exit the wizard (**OK** button).
- 7 The wizard creates an internal request with the information that was provided.

The scheduled task is only created in AssetCenter if the request is validated (if the **Req. status** (seStatus) field is set to *Validated*).

▶ Configuring the approval workflow scheme. [page 34].

Once the request is validated, the lines of the request must be executed:

- 1 Display the request's detail (**Portfolio management/ Extended portfolio/ Internal requests** link on the navigation bar).
- 2 Click **Execute**.
- 3 Select the line to execute, then exit the wizard.
- 4 The wizard creates the corresponding work order.
- 5 Close the wizard (**OK** button).

The scheduled tasks can be accessed via the **Portfolio management/ IT/ OVCM Software distribution/ OVCM work orders** link on the navigation bar.

## Creating a scheduled task for a set of computers (using wizard)

- 1 Start the AssetCenter Windows or Web client.
- 2 Connect to your production database.
- 3 Start the *Assign and distribute software* wizard (sysOVCMSoftware\_Deployment) (**Portfolio management/ IT/ OVCM Software distribution/ Assign and distribute software** link on the n[avigation bar\).](#page-33-0)
- 4 On the first page, click **Distribute software to computers**. This starts the *Distribute software to computers* wizard.
- 5 Provide the information on each of the pages of the wizard and then click finish.
- 6 Exit the wizard (**OK** button).
- 7 The wizard creates an internal request with the information that was provided.

The scheduled task is only created in AssetCenter if the request is validated (if the **Req. status** (seStatus) field is set to *Validated*).

▶ Configuring the approval workflow scheme. [page 34].

Once the request is validated, the lines of the request must be executed:

- 1 Display the request's detail (**Portfolio management/ Extended portfolio/ Internal requests** link on the navigation bar).
- 2 Click **Execute**.
- 3 Select the line to execute, then exit the wizard.
- 4 The wizard creates the corresponding work order.

5 Close the wizard (**OK** button).

The scheduled tasks can be accessed via the **Portfolio management/ IT/ OVCM Software distribution/ OVCM work orders** link on the navigation bar.

## Create user permissions in AssetCenter

Grant user permissions (using wizard)

- 1 Start the AssetCenter Windows or Web client.
- 2 Connect to your production database.
- 3 Start the *Assign and distribute software* (sysOVCMSoftware\_Deployment) (**Portfolio management/ IT/ OVCM Software distribution/ Assign and distribute software** link on the navigation bar).
- 4 On the first page, click **Assign software (entitlements)**. This starts the *Assign software* wizard.
- 5 Provide the information on each of the pages of the wizard and then click finish.
- 6 Exit the wizard (**OK** button).
- 7 Using the information which was provided, the wizard creates an internal request and a user permission for each target entity.

The **Object** (ReqPurpose) field of each request has the value *Software Entitlement Creation:* **Media.Name** .

The **Name** field of each user permission has the value *Software:* **Portfolio.Code** (Portfolio representing the target).

Once the request is validated (the **Req. status** (seStatus) field is set to *Validated*) the lines of the request must be executed in order to create the work order and submit the new user permissions to OpenView Configuration Manager Solution:

- 1 Display the request's detail (**Portfolio management/ Extended portfolio/ Internal requests** link on the navigation bar).
- 2 Click **Execute**.
- 3 Select the line to execute, then exit the wizard.
- 4 The wizard creates the corresponding work order.
- 5 Close the wizard (**OK** button).

# $Q$  Tip:

To increase user friendliness, customize the automated named entitlements screen by creating a virtual hierarchy.

For example, you can group the entitlements by media:

- 1 Open the screen and right click the **Media** field.
- 2 Select **Group by this field** from the shortcut menu.

The list is sorted by media, each media defines a level in the hierarchy.

User permissions can be accessed via the **Portfolio management/ IT/ OVCM Software distribution/ Automated named entitlements** link and the associated tasks via the **Portfolio management/ IT/ OVCM Software distribution/ OVCM work orders** link

## Note:

When user permissions are granted, you can force the deployment of media to the selected target computers and groups.

To do this check *Create deployment/removal request* on the last page of the wizard. In this case, the action creates a scheduled task that follows the same process as the one described in this chapter.

## Transmitting a scheduled task to OpenView Configuration Manager **Solution**

A task is only transmitted to OpenView Configuration Manager Solution by the ws\_jobs.scn Connect-It scenario if, in the work order's detail, the value of the **Automation status** (JobStatusState) field on the **Automation** tab is *To transmit*.

Scheduled tasks are transmitted to OpenView Configuration Manager Solution by the ws jobs.scn Connect-It scenario.

To automate execution of the scenario:  $\triangleright$  Configure Connect-It scenarios [page 35].

To check this, make sure that one of the scheduled tasks created in AssetCenter is present in the OpenView Configuration Manager Solution database.

# Transmitting granted user permissions to OpenView Configuration Manager Solution

Granted user permissions are only transmitted to OpenView Configuration Manager Solution by the ws\_policies.scn Connect-It scenario if, in the detail of the work order associated with the permission, the value of the **Automation status** (JobStatusState) field on the **Automation** tab is *To transmit*.

Granted permissions are transmitted to OpenView Configuration Manager Solution by the ws\_policies.scn Connect-It scenario.

To automate execution of the scenario:  $\triangleright$  Configure Connect-It scenarios [page 35].

To check this, make sure that one of the user permissions created in AssetCenter is present in the OpenView Configuration Manager Solution database.

# Checking the transmission of a scheduled task to OpenView Configuration Manager Solution

The transmission status of scheduled tasks transmitted to OpenView Configuration Manager Solution is updated by Connect-It scenario ws\_jobs.scn.

### Update the transmission status automatically

To automate execution of the scenario:  $\triangleright$  Configure Connect-It scenarios [page 35].

To verify, make sure that one of the scheduled tasks that was successfully transmitted to OpenView Configuration Manager Solution, but has not yet been executed, has the correct status in the database:

- 1 Start the AssetCenter Windows or Web client.
- 2 Connect to your production database.
- 3 Display the scheduled tasks (**Portfolio management/ IT/ OVCM Software distribution/ OVCM work orders** link on the navigation bar).
- 4 Select the scheduled task to check.
- 5 Select the **Automation** tab.
- 6 Check the status of the **Automation status** (seAutomationStatus) field. Its value must be *Transmitted*.

### Check the transmission status

- 1 Start the AssetCenter Windows or Web client.
- 2 Connect to your production database.
- 3 Display the scheduled tasks (**Portfolio management/ IT/ OVCM Software distribution/ OVCM work orders** link on the navigation bar).
- 4 Select the scheduled task to check.
- 5 Select the **Automation** tab.
- 6 Verify the task's transmission status by checking these fields:
	- **Automation status** (seAutomationStatus).

Its value must be *Transmitted*.

- **Automation status message** (AutomationStatusMsg): Message linked to the task's status
- <sup>n</sup> For each task target:
	- **Job status code** (JobStatusCode): Task status code for this target
	- **Job status state** (JobStatusState): Task status state for this target
	- **Job status message** (JobStatusMsg): Task status message for this target

# Checking the transmission of granted user permissions to OpenView Configuration Manager Solution

The transmission status of granted user permissions transmitted to OpenView Configuration Manager Solution can be found in the AssetCenter database on the detail screens of the corresponding sc[heduled tasks. Click the](#page-34-0) **Automation** tab and look at these fields:

- <sup>n</sup> **Job status state** (JobStatusState)
- <sup>n</sup> **Job status message** (JobStatusMsg)
- **Job status code** (JobStatusCode)

The transmission status of granted user permissions transmitted to OpenView Configuration Manager Solution is updated by the ws\_policies.scn Connect-It scenario.

### Update the transmission status automatically

To automate execution of the scenario:  $\triangleright$  Configure Connect-It scenarios [page 35].

To verify, make sure that one of the granted user permissions that was successfully transmitted to OpenView Configuration Manager Solution, but has not yet been executed, has the correct status in the database:

- 1 Start the AssetCenter Windows or Web client.
- 2 Connect to your production database.
- 3 Display the scheduled tasks associated with the granted user permissions (**Portfolio management/ IT/ OVCM Software distribution/ OVCM work orders** link on the navigation bar).
- 4 Select the scheduled task to check.
- 5 Select the **Automation** tab.
- 6 Check the status of the **Automation status** (seAutomationStatus) field. Its value must be *Transmitted*.

### Check the transmission status

- 1 Start the AssetCenter Windows or Web client.
- 2 Connect to your production database.
- 3 Display the scheduled tasks (**Portfolio management/ IT/ OVCM Software distribution/ OVCM work orders** link on the navigation bar).
- 4 Select the scheduled task to check.
- 5 Select the **Automation** tab.
- 6 Verify the task's transmission status by checking these fields:
	- **Automation status** (seAutomationStatus): Its value must be *Transmitted*.
	- **Automation status message** (AutomationStatusMsg)
	- For each task target:
		- <sup>n</sup> **Job status code** (JobStatusCode)
		- **Job status state** (JobStatusState)
		- **Job status message** (JobStatusMsg)

# Checking the execution of a scheduled task by OpenView Configuration Manager Solution

### Update the execution status of the scheduled tasks automatically

The execution status of scheduled tasks executed by OpenView Configuration Manager Solution is updated by Connect-It scenario ws\_status.scn.

To automate execution of the scenario:  $\triangleright$  Configure Connect-It scenarios [page 35].

To verify, make sure that one of the scheduled tasks that was successfully executed by OpenView Configuration Manager Solution has the correct status in the AssetCenter database:

- 1 Start the AssetCenter Windows or Web client.
- 2 Connect to your production database.
- 3 Display the scheduled tasks (**Portfolio management/ IT/ OVCM Software distribution/ OVCM work orders** link on the navigation bar).
- 4 Select the scheduled task to check.
- 5 Select the **Automation** tab.
- 6 Check the status of the **Automation status** (seAutomationStatus) field. Its value must be *Executed*.

### Checking execution status of a scheduled task

- 1 Start the AssetCenter Windows or Web client.
- 2 Connect to your production database.
- 3 Display the scheduled tasks (**Portfolio management/ IT/ OVCM Software distribution/ OVCM work orders** link on the navigation bar).
- 4 Select the scheduled task to check.
- 5 Select the **Automation** tab.
- 6 Verify the task's transmission status by checking these fields:
	- **Automation status** (seAutomationStatus): Its value must be *Executed*.

Note:

The status of the task during execution is *Execution on going*.

- **Automation status message** (AutomationStatusMsg)
- $\blacksquare$  For each task target:
	- **Job status code** (JobStatusCode)
- **F** Job status state (JobStatusState)
- <sup>n</sup> **Job status message** (JobStatusMsg)

# Integration with LANDesk Management Suite II

*62 | AssetCenter 5.0 - Integration with software distribution tools*

# 5 Overview

# What is the software distribution process?

You can use different tools to carry out the computer inventory:

- **n** Enterprise Discovery
- <sup>n</sup> LANDesk

Software distribution processes differ slightly and are dependent on the tool you are using to carry out the computer inventory.

## Process if you use Enterprise Discovery to carry out the computer inventory

The software distribution process comprises the following steps:

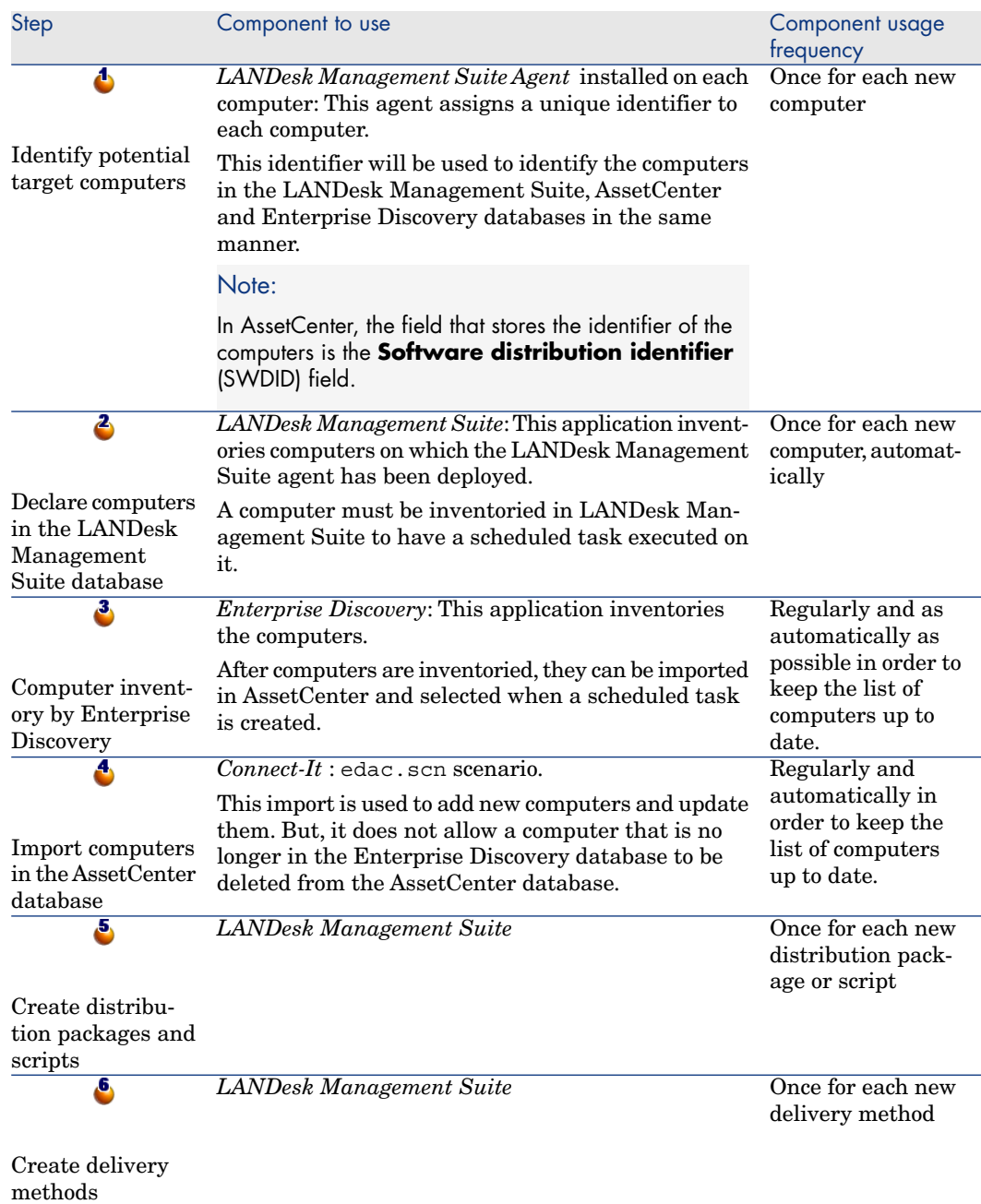

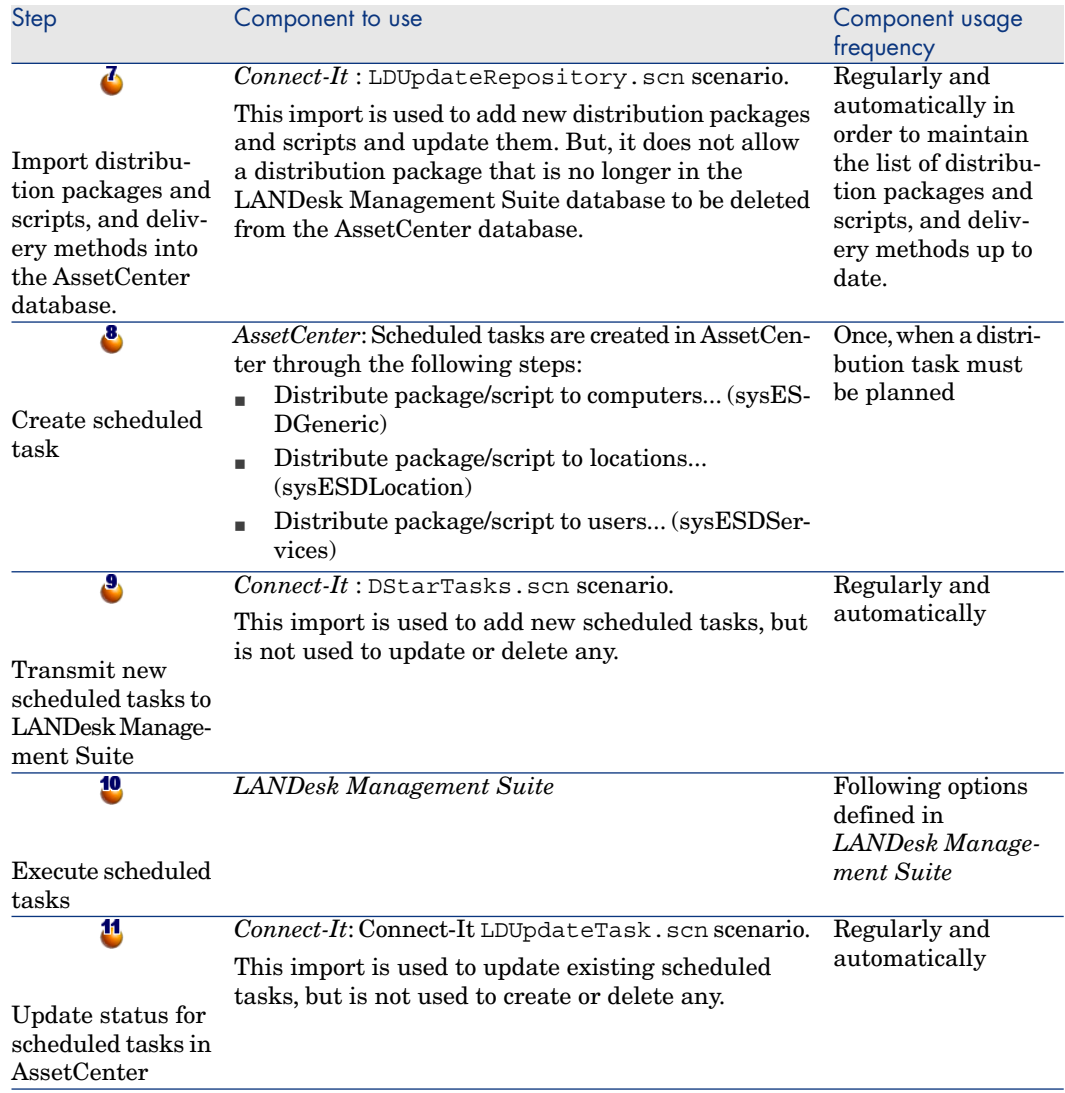

# Figure 5.1. Software distribution process if you use Enterprise Discovery to inventory the computers

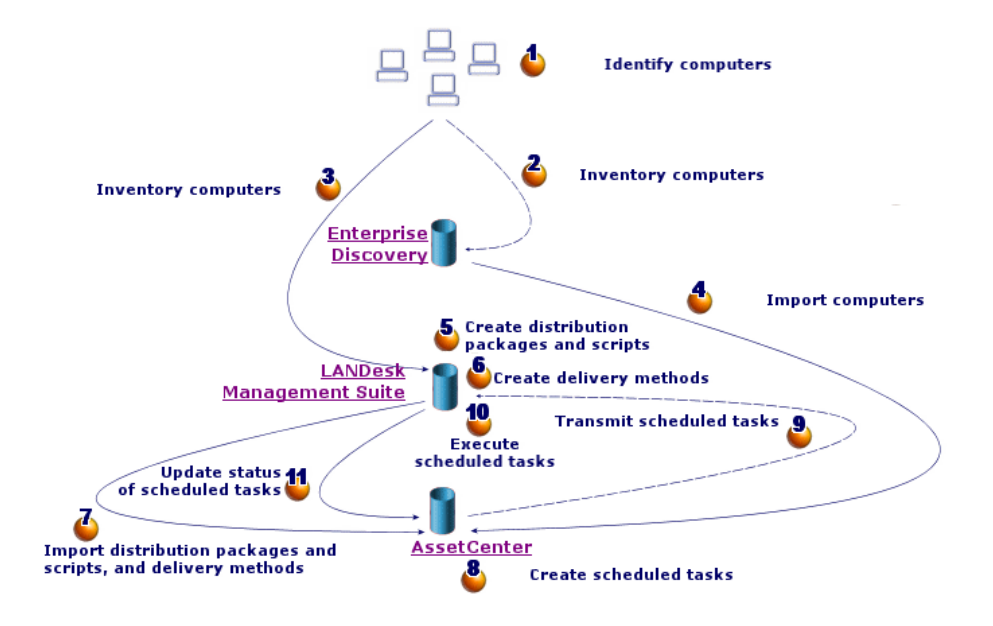

## Process if you use LANDesk Management Suite to inventory computers

The software distribution process comprises the following steps:

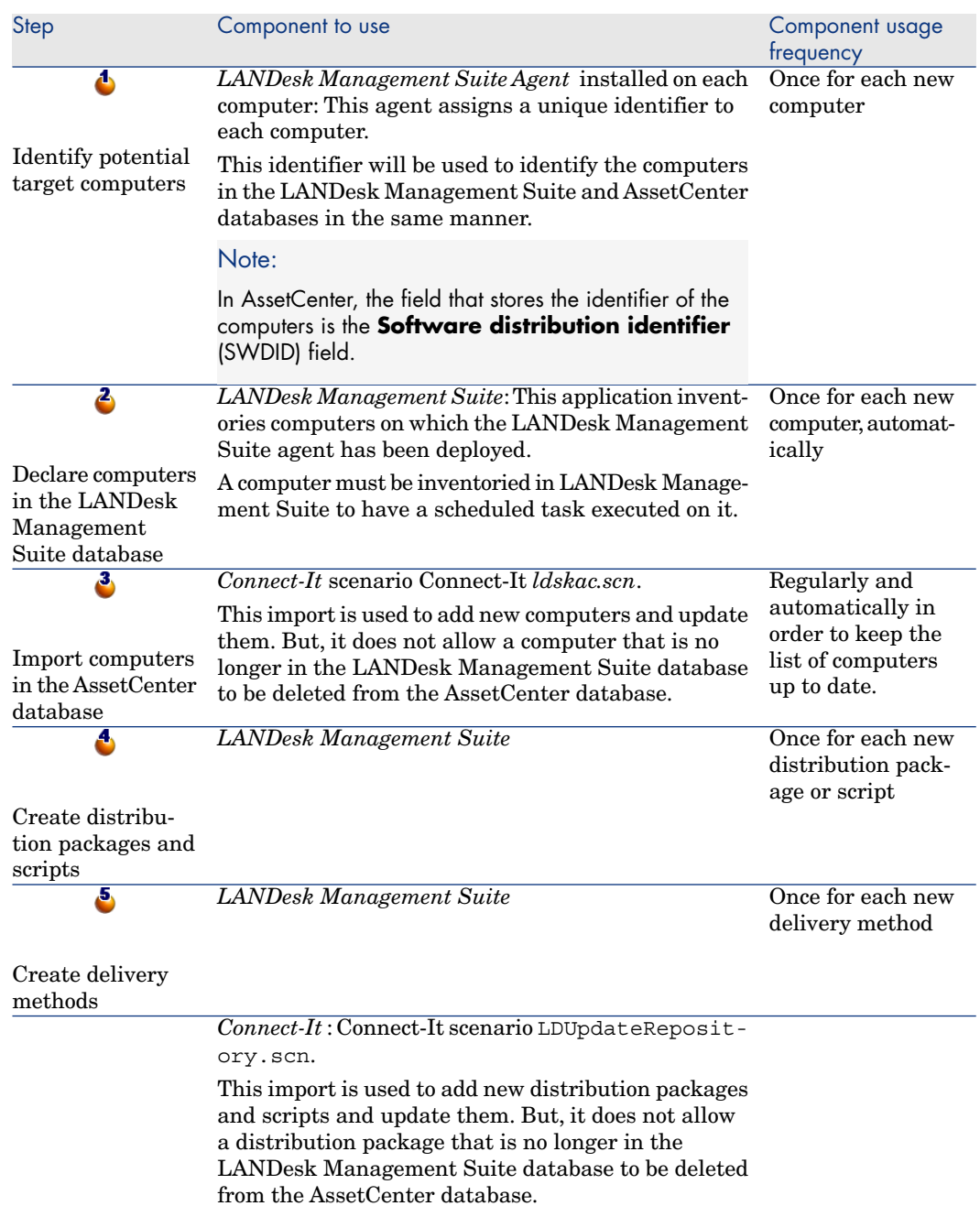

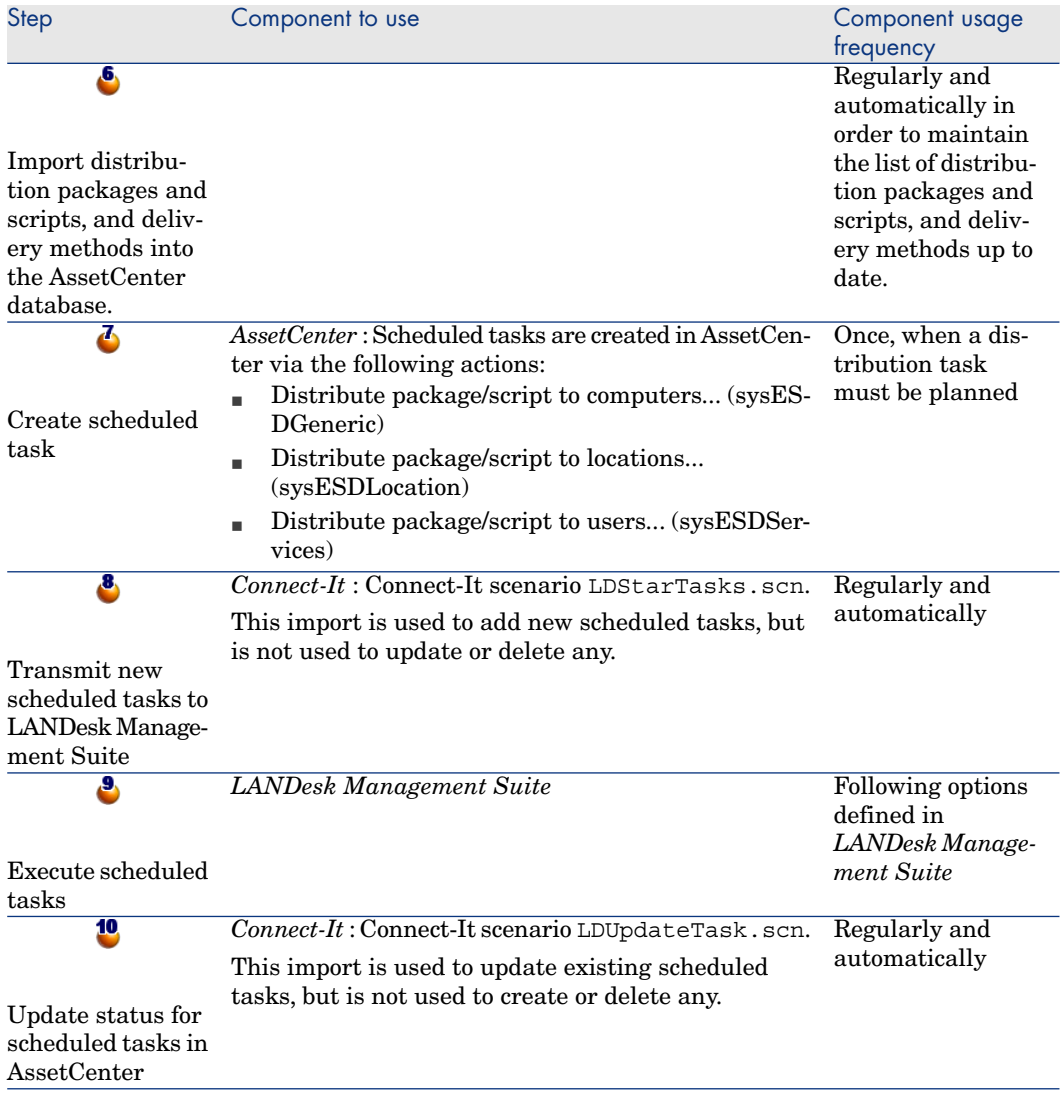

# Figure 5.2. Software distribution process if you use LANDesk Management Suite to inventory the computers

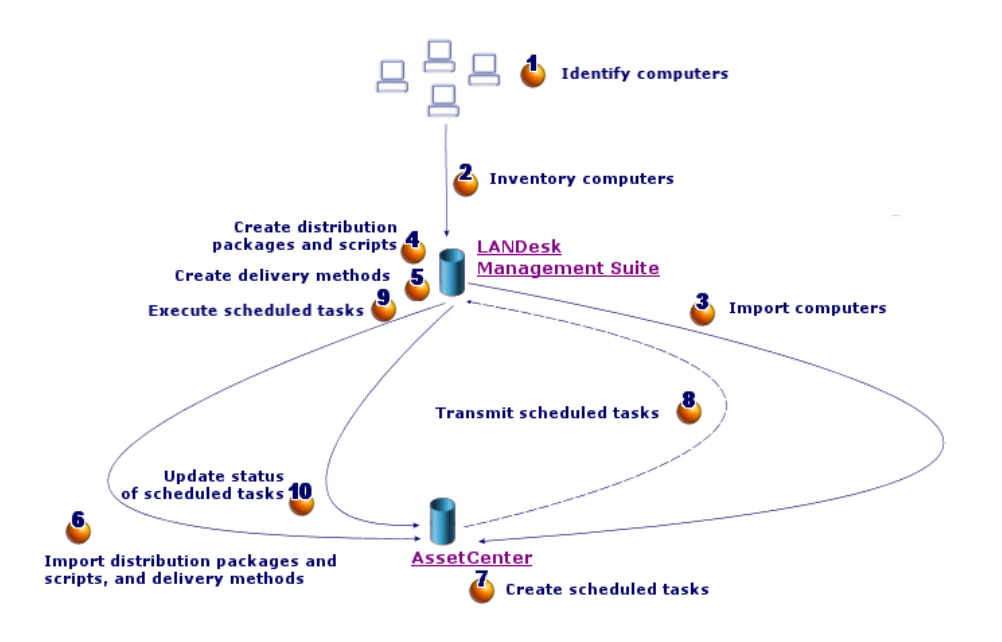

# What are the main tables used with software distribution?

Only a limited number of tables are used with software distribution:

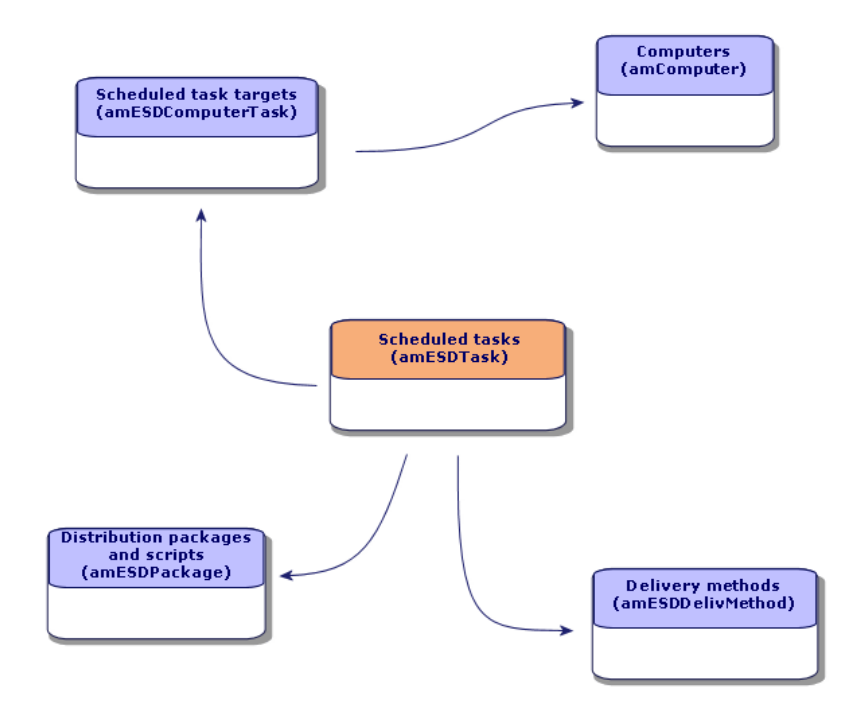

Figure 5.3. Tables used with software distribution

# 6 Implementing required components

# **AssetCenter**

### Installing AssetCenter

The following applications from the AssetCenter suite must be installed:

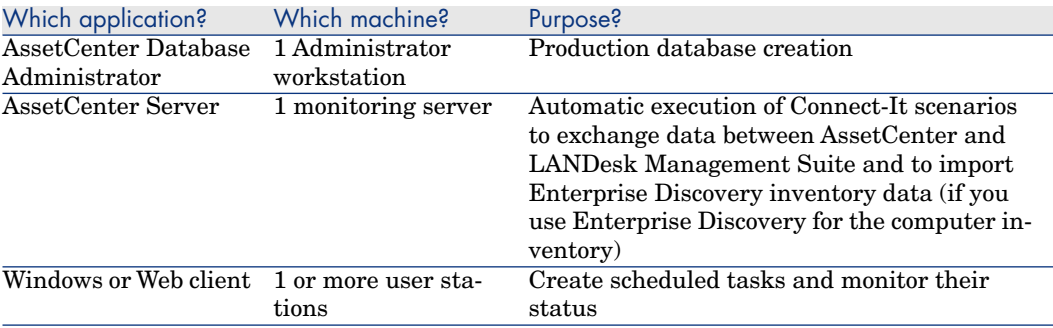

To learn how to install these components: AssetCenter *Installation and upgrade* guide.

### Creating the AssetCenter production database

The AssetCenter production database must be created.

To learn how to install these components: ▶ AssetCenter *Administration* guide, chapter *Creating, modifying and deleting an AssetCenter database*.

### Activating the required license

Your AssetCenter user license must give you access to the following modules:

**Table 6.1.** *Software distribution* **module - Required user's license**

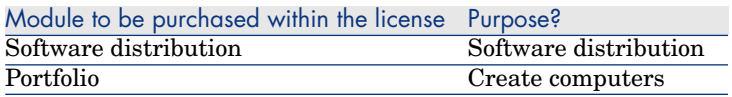

To find out how to activate a user's license: AssetCenter *Administration* guide, chapter *Creating, modifying and deleting an AssetCenter database*, section *Obtaining a license file*, and section *Modifying the license*.

Activate required modules if you are accessing the database with a Windows client.

You must activate these modules (**File/ Activate modules** menu):

- $\blacksquare$  Software distribution
- n Portfolio
- $A$ dministration

## Note:

Each of these modules is activated by default for Web clients.

# LANDesk Management Suite

### Install LANDesk Management Suite

LANDesk Management Suite *Installation and deployment* guide.
# Enterprise Discovery

#### Installing Enterprise Discovery

## <span id="page-72-1"></span>Note:

This installation is not required if you use Enterprise Discovery to carry out the computer inventory.

You can also use the LANDesk Management Suite inventory module.

<span id="page-72-0"></span>Enterprise Discovery *Installation and Initial Setup* guide.

# Connect-It

#### Installing Connect-It

Connect-It *Users guide*, chapter *Installing*.

#### Configuring the Connect-It scenarios

You will need to configure the following Connect-It scenarios:

edac.scn (if you use Enterprise Discovery to carry out the computer inventory)

or:

ldskac.scn (if you use LANDesk Management Suite to carry out the computer inventory)

- <sup>n</sup> LDStarTasks.scn
- <sup>n</sup> LDUpdateTask.scn
- LDUpdateRepository.scn

To learn how to configure the Connect-It scenarios: ▶ AssetCenter *Administration Guide*, chapter *AssetCenter Server*, section *Configuring the modules monitored by AssetCenter Server*.

# AssetCenter Server

## Configuring and activating the required AssetCenter Server modules

<span id="page-73-0"></span>To find the list of AssetCenter Server modules to configure:  $\blacktriangleright$  this guide, chapter ??? [page ?].

To learn how to configure the AssetCenter Server modules: *Administration Guide*, chapter *AssetCenter Server*, section *Configuring the modules monitored by AssetCenter Server*.

# Creating and updating reference 7information

The following reference information must be entered before a scheduled task can be created and executed:

- n Target computers
- <sup>n</sup> Distribution packages and scripts
- Delivery methods

This chapter explains how to enter the reference information.

# Target computers

#### <span id="page-74-0"></span>Why and where do the target computers need to be referenced?

In order for software distribution to a target computer to function properly, the computer must be identified in the same manner in:

- <sup>n</sup> the *AssetCenter database*, so that the computer is referenced by the scheduled tasks created in AssetCenter
- <sup>n</sup> the *LANDesk Management Suite database*, so that the computer is referenced by the scheduled tasks exported to LANDesk Management Suite
- $\blacksquare$  the *computer itself*, so that the computer is found when the scheduled task is executed by LANDesk Management Suite

#### What must be done to reference the target computers?

<span id="page-75-0"></span>To correctly reference the target computers, proceed in the following order:

1 Deploy a LANDesk Management Suite agent on each target computer.

A unique identifier is created for the computer.

The identifier is stored on the computer's hard drive.

The computer is automatically referenced in the LANDesk Management Suite database.

 LANDesk Management Suite *Installation and deployment* guide, chapter *Deploying main agents to peripherals*.

2 Launch a computer inventory with Enterprise Discovery.

# Note:

This is only required if you use Enterprise Discovery to carry out the computer inventory in addition to LANDesk Management Suite.

▶ Enterprise Discovery documentation.

3 Make sure that AssetCenter Server has been launched and that the *Update the database using Enterprise Discovery inventory results* module (EdAc) triggers the Connect-It edac. scn scenario (if you use Enterprise Discovery to carry out the computer inventory) or the ldskac.scn scenario (if you use LANDesk Management Suite to carry out the computer inventory).

To check this, make sure that one of the new computers inventoried by Enterprise Discovery or LANDesk Management Suite is listed in the AssetCenter database.

# Distribution packages and scripts

# Why and where do the distribution packages and scripts need to be referenced?

<span id="page-75-1"></span>In order to create and execute a scheduled task, a distribution package or script must be assigned to it.

Distribution packages and scripts are created in their entirety in LANDesk Management Suite.

But, since scheduled tasks are created in AssetCenter, distribution packages and scripts must be selectable from the AssetCenter database.

Also, part of the information concerning distribution packages and scripts must be exported from the LANDesk Management Suite database to the AssetCenter database.

#### How to reference distribution packages and scripts

<span id="page-76-2"></span>To correctly reference the distribution packages and scripts, proceed in the following order:

- 1 Create the distribution packages and scripts in the LANDesk Management Suite database.
	- LANDesk Management Suite *Users* guide.
- 2 Make sure that AssetCenter Server has been launched and that the *Update software packages and delivery methods database* module (SWDRepo) triggers the Connect-It LDUpdateRepository.scn scenario.

To check this, make sure that one of the new distribution packages or scripts that you created in LANDesk Management Suite is listed in the AssetCenter database.

# Delivery methods

## Why and where do the delivery methods need to be referenced?

<span id="page-76-1"></span>In order to create and execute a scheduled task, a delivery method must be assigned to it.

Delivery methods are created in their entirety in LANDesk Management Suite.

But, since scheduled tasks are created in AssetCenter, delivery methods must be selectable from the AssetCenter database.

<span id="page-76-0"></span>Also, part of the information concerning the delivery methods must be exported from the LANDesk Management Suite database to the AssetCenter database.

#### How to reference delivery methods

To correctly reference the delivery methods, proceed in the following order:

- 1 Create the delivery methods in the LANDesk Management Suite database.
	- LANDesk Management Suite *Users* guide.
- 2 Make sure that AssetCenter Server has been launched and that the *Update software packages and delivery methods database* module (SWDRepo) triggers the Connect-It LDUpdateRepository.scn scenario.

To check this, make sure that one of the new delivery methods that you created in LANDesk Management Suite is listed in the AssetCenter database.

*78 | AssetCenter 5.0 - Integration with software distribution tools*

# 8 Distributing a software package or a script

<span id="page-78-0"></span>Scheduled tasks are created in AssetCenter.

Once the tasks have been created in AssetCenter, they are automatically transmitted to LANDesk Management Suite by a Connect-It scenario.

LANDesk Management Suite executes the scheduled task

The transmission and execution results are automatically sent to AssetCenter by a Connect-It scenario.

# Creating a scheduled task in AssetCenter

There are several ways to create a scheduled task. This section presents the different ways.

#### Creating a scheduled task without the wizard

- 1 Start the AssetCenter Windows or Web client.
- 2 Connect to your working database.
- 3 Display the scheduled tasks (**Portfolio management/ IT/ Software distribution/ Scheduled Tasks** link on the navigation bar).
- 4 Create a new scheduled task (**New** button).
- 5 Enter and save the scheduled task.

## Creating a scheduled task for computers at a selected location (using wizard)

- 1 Start the AssetCenter Windows or Web client.
- 2 Connect to your working database.
- 3 Start the *Distribute package/script to locations...* wizard (sysESDLocation) (**Portfolio management/ IT/ Software distribution/ Distribute package/script to locations...** link on the navigation bar).
- 4 Provide the information on each of the pages of the wizard and then click finish.

## Creating a scheduled task for a given user's computers (using wizard)

- 1 Start the AssetCenter Windows or Web client.
- 2 Connect to your working database.
- 3 Start the *Distribute package/script to users...* wizard (sysESDServices) (**Portfolio management/ IT/ Software distribution/ Distribute package/script to users...** link on the navigation bar).
- 4 Provide the information on each of the pages of the wizard and then click finish.

## Creating a scheduled task for a set of computers (using wizard)

- 1 Start the AssetCenter Windows or Web client.
- 2 Connect to your working database.
- 3 Start the *Distribute package/script to computers...* wizard (sysESDGeneric) (**Portfolio management/ IT/ Software distribution/ Distribute package/script to computers...** link on the navigation bar).
- <span id="page-79-0"></span>4 Provide the information on each of the pages of the wizard and then click finish.

# Transmitting a new scheduled task to LANDesk Management Suite

A task is only transmitted to LANDesk Management Suite by Connect-It scenario LDStarTasks.scn if, in the task's detail, the value of the **Transmission status** (seRequest) field is *To transmit*.

This field has this value in two cases:

You created the scheduled task using the wizard and you selected the **Transmit at once** option before exiting the wizard.

<span id="page-80-1"></span>n In other cases, you displayed the scheduled task's detail and clicked the **Transmit** button.

Scheduled tasks are transmitted to LANDesk Management Suite by the Connect-It scenario LDStarTasks.scn.

To automate this task, make sure that AssetCenter Server has been launched and that the *Create software distribution scheduled tasks* module (SWDCTask) triggers the Connect-It LDStarTasks.scn scenario.

To verify, make sure that one of the scheduled tasks created in AssetCenter whose **Transmission status** (seRequest) field is *To transmit* is present in the LANDesk Management Suite database.

# Checking the transmission of a scheduled task to LANDesk Management **Suite**

<span id="page-80-0"></span>The transmission status of scheduled tasks transmitted to LANDesk Management Suite is located in the AssetCenter database, under the scheduled tasks' detail, in the **Transmission status** (seRequest) field.

<span id="page-80-2"></span>The transmission status of scheduled tasks transmitted to LANDesk Management Suite is updated by Connect-It scenario LDStarTasks.scn.

#### Updating the transmission status automatically

To automate this task, make sure that AssetCenter Server has been launched and that the *Create software distribution scheduled tasks* module (SWDCTask) triggers the Connect-It LDStarTasks.scn scenario.

To verify, make sure that one of the scheduled tasks that was successfully transmitted to LANDesk Management Suite, but has not yet been executed, has the correct status in the database:

- 1 Start the AssetCenter Windows or Web client.
- 2 Connect to your working database.
- 3 Display the scheduled tasks (**Portfolio management/ IT/ Software distribution/ Scheduled Tasks** link on the navigation bar).
- 4 Select the scheduled task to check.
- 5 Look at the **Transmission status** (seRequest) field. Its value must be *Transmitted*.

## Checking the transmission status

- 1 Start the AssetCenter Windows or Web client.
- 2 Connect to your working database.
- 3 Display the scheduled tasks (**Portfolio management/ IT/ Software distribution/ Scheduled Tasks** link on the navigation bar).
- 4 Select the scheduled task to check.
- 5 Look at the **Transmission status** (seRequest) field.

# Checking the execution of a scheduled task by LANDesk Management Suite

<span id="page-81-0"></span>The transmission status of scheduled tasks transmitted to LANDesk Management Suite is located in the AssetCenter database:

- <sup>n</sup> In the detail of the scheduled tasks, **Transmission status** (seRequest) field.
- In the detail of the scheduled tasks, **Task status** (ESDStatus) field.
- <sup>n</sup> In the detail of the scheduled task targets, **Status** (Status) field.

<span id="page-81-1"></span>The execution status of scheduled tasks executed by LANDesk Management Suite is updated by Connect-It scenario LDUpdateTasks.scn.

# Updating the execution status of the scheduled tasks automatically

To automate this task, make sure that AssetCenter Server has been launched and that the *Update software distribution scheduled tasks result* module (SWDUTask) triggers the Connect-It LDUpdateTasks.scn scenario.

To verify, make sure that one of the scheduled tasks that was successfully executed by LANDesk Management Suite has the correct status in the AssetCenter database:

- 1 Start the AssetCenter Windows or Web client.
- 2 Connect to your working database.
- 3 Display the scheduled tasks (**Portfolio management/ IT/ Software distribution/ Scheduled Tasks** link on the navigation bar).
- 4 Select the scheduled task to check.
- 5 Look at the **Transmission status** (seRequest) field. Its value must be *Executed*.

# Checking execution status of a scheduled task

- Start the AssetCenter Windows or Web client.
- Connect to your working database.
- Display the scheduled tasks (**Portfolio management/ IT/ Software distribution/ Scheduled Tasks** link on the navigation bar).
- Select the scheduled task to check.
- Look at the **Transmission status** (seRequest) field.
- Look at the **Task status** (ESDStatus) field.
- Select the **Targets** tab.
- Look at the **Status** (Status) field for the scheduled task's different targets.

*84 | AssetCenter 5.0 - Integration with software distribution tools*

# Integration with other software distribution tools III

*86 | AssetCenter 5.0 - Integration with software distribution tools*

# <span id="page-86-0"></span>Adapting the LANDesk Management Suite integration to another software distribution tool 9

# Adapting the process

Examine the process described in section What is the software distribution process? [\[page 63\].](#page-86-0)

Determine which tools will be used in the process to [perform the](#page-72-0) following tasks:

- <sup>n</sup> Identify and inventory the computers
- Distribute the software

Define the new process depending on the answers to these questions.

# Adapting Connect-It scenarios

The transfer of information between the different tools used in the new process ( Adapting the process [page 87]) is handled by Connect-It.

Connect-It uses the scenarios described in section Connect-It [page 73].

Refer to the existing scenarios when creating the scenarios that are adapted to the tools to be used in the new process.

In these scenarios, replace the Enterprise Discovery and LANDesk connectors with connectors adapted to the tools that you will use for the new process.

These connectors, depending on the information that they will transfer, must point to the following tables in the AssetCenter database.

- **Computers** (amComputer): To store inventoried computers.
- **Scheduled tasks** (amESDTask): To store the scheduled tasks whose execution is handled by the software distribution tool.
- **Example 3 Distribution packages and scripts** (amESDPackage): To store distribution packages and scripts to distribute to the computers.
- **Delivery methods** (amESDDelivMethod): To store delivery methods, if they are required by your software distribution tool to distribute a package or script.

For all of these tables you can use the reconciliation key of your choosing.

# Adapting AssetCenter server modules

AssetCenter Server is configured to automatically execute Connect-It scenarios to exchange data between AssetCenter and LANDesk Management Suite and to import Enterprise Discovery inventory data (if you use Enterprise Discovery for the computer inventory).

If you modify the Connect-It scenarios that are used in the software distribution process, check that the AssetCenter Server modules have been correctly adapted. IV Appendixes

*90 | AssetCenter 5.0 - Integration with software distribution tools*

# A Glossary

The glossary provides a definition of key terms used in the integration of AssetCenter with the software distribution tools.

# Shared terminology

## <span id="page-90-0"></span>Scheduled task

A scheduled task distributes items to a selection of computers. What is distributed depends on the distribution tool:

- <sup>n</sup> With LANDesk Management Suite, a software distribution package or script is distributed following a delivery method.
- <sup>n</sup> With OpenView Configuration Manager Solution, a media is distributed.

The task is not executed directly by AssetCenter. It is transmitted to the software distribution tool via a Connect-It scenario.

Table in the AssetCenter database that describes these objects

If you use LANDesk Management Suite: **Scheduled tasks** (amESDTask)

If you use OpenView Configuration Manager Solution: **Named entitlements** and **amCMTargetTask** where each task's target entities are stored.

#### Object characteristics

<sup>u</sup> Nature: **Software entitlement work order** for a software entitlement, and **Software installation work order** for a software distribution.

Terminology specific to the OpenView Configuration Manager Solution integration

## LDAP account

User account defined in the LDAP server.

LDAP accounts are defined in the LDAP tree used by OpenView Configuration Manager Solution and are imported into the AssetCenter database using a Connect-It scenario.

Table in the AssetCenter database that describes these objects

**Portfolio items** (amPortfolio)

#### Object characteristics

- $\blacksquare$  Model: **LDAP Account**
- <span id="page-91-0"></span>**Nature: Account**

#### Domain

LDAP DNS domain.

Domains represent the hierarchy of an LDAP tree.

They are defined in the OpenView Configuration Manager Solution software distribution tool and are imported into the AssetCenter database using a Connect-It scenario.

A *entity* (domain, computer, user, etc.) can only belong to a single domain and is uniquely identified by its name and the list of parent domains (the domain hierarchy to which it is assigned).

Table in the AssetCenter database that describes these objects

**Computers** (amComputer) and **Portfolio items** (amPortfolio)

#### Object characteristics

- <sup>n</sup> Model: **Domain**
- <sup>n</sup> Nature: **Domain**

#### Group

<span id="page-92-0"></span>Entity groups (computer, employee, etc.).

Groups can be made up of several entities such as an employee, a computer or another group.

An entity can belong to several groups.

The relationship between a group and its entities is defined using the Client-Resource relationship.

Groups are defined in the OpenView Configuration Manager Solution software distribution tool and are imported into the AssetCenter database using a Connect-It scenario.

Table in the AssetCenter database that describes these objects

**Portfolio items** (amPortfolio)

#### Object characteristics

- **n** Model: **Group**
- <span id="page-92-1"></span>**Nature: Group**

### **Media**

Parameters and files required to install software. Media represent services defined in the OpenView Configuration Manager Solution distribution tool

They are imported into the AssetCenter database via a Connect-It scenario.

#### Table in the AssetCenter database that describes these objects

**Software installations or utilizations** (amSoftInstall) and **Portfolio items** (amPortfolio)

#### Object characteristics

<sup>u</sup> Nature: **Media**

### Software package

Media group.

A software package is used to group a set of media that references the same software entity.

For example, the *MS Office* software package includes the *MS Word* and *MS Excel* components, etc.

Software packages are defined in AssetCenter.

Table in the AssetCenter database that describes these objects

#### **Requests** (amRequest)

#### Object characteristics

- <sup>n</sup> Type: **Standard request**
- <sup>n</sup> Software package: **1 (Yes)**

#### User permissions

Rights to use media.

User permissions define which users are granted or revoked access to the different media in the AssetCenter database.

A user can be an LDAP account, a computer, a computer group, a domain or an employee.

A request to grant user permissions is not directly executed by AssetCenter. It is transmitted to the OpenView Configuration Manager Solution software distribution tool via a Connect-It scenario.

#### Table in the AssetCenter database that describes these objects

**Named entitlements** (amEntitlement)

#### Object characteristics

<sup>u</sup> Automated: **1 (Yes)**

# Terminology specific to the LANDesk Management Suite integration

## Delivery Method

<span id="page-93-0"></span>A delivery method defines how a software distribution package or a script is sent to target computers.

Delivery methods are defined in the software distribution tool and are imported into the AssetCenter database using a Connect-It script.

Delivery methods can be distinguished by their distribution type (Targeted Multicast, push, strategy, etc.)

#### Table in the AssetCenter database that describes these objects

**Delivery methods** (amESDDelivMethod)

## Distribution Package

Parameters and files required to install software. Distribution packages are defined in the software distribution tool and are imported into the AssetCenter database using a Connect-It scenario.

#### Table in the AssetCenter database that describes these objects

#### **Distribution packages and scripts** (amESDPackage)

#### Script

<span id="page-94-0"></span>Script that is executed on a target computer. Scripts are defined in the software distribution tool and are imported into the AssetCenter database using a Connect-It scenario.

Table in the AssetCenter database that describes these objects

**Distribution packages and scripts** (amESDPackage)

*96 | AssetCenter 5.0 - Integration with software distribution tools*

# Index

# **A**

Apache ANT 1.6.5 Installation, 3[9 , 3](#page-73-0)[9](#page-37-0) Apache AXIS 1.2 Installation, [39 ,](#page-37-1) [39](#page-37-2) AssetCenter Installation, 71 , 29 License, 72 , 30 Modifying produc[tion](#page-43-0) database, 30 Modules, 72 , 30 Production database, [71](#page-42-0) [,](#page-42-0) [33](#page-42-0) , 30 AssetCenter license, [72](#page-63-0) , 30 AssetCenter modules, 72 , 30 AssetCenter Server Configuration, 74 , 38 AssetCenter Web Installation, 38 , 38

## **C**

Computer How to reference, 44 Where to reference them, 43 Why reference them, 43 Computer inventory, 64

Configuri[ng th](#page-66-0)[e ap](#page-63-1)proval workflow scheme., 34 Connect-It, 6[7](#page-93-0) [,](#page-93-0) 64 Installation, 73 , [35](#page-76-0) Connect-It scenario Configuration, 73 , [35](#page-76-1) Create s[oftw](#page-67-0)[are d](#page-64-0)istribution scheduled tasks (AssetCenter Server module), 81 , 81 , 57 , 56

#### **[D](#page-67-0)**

Delivery Method Creat[e, 6](#page-21-0)7 , 64 Definition, 94 How to reference, 77 Where to reference them, 77 Why reference them, 77 Distribute package/script to computers (action), 68 , 65 Distribute package/script to locations (action), 68 , 65 Distribute package/script to users (action), 68 , 65 Distributing and granting user permissions process, 22

Distributing a software package, 51 Distributing [a sof](#page-91-0)tware package or a script, 79 Distribution Package Create, 67 , 64 Definition, 95 Distribution, 79 How to reference, 77 Import in AssetCe[nter,](#page-63-2) 68 , [65](#page-75-0) Where to ref[eren](#page-72-1)ce them, 76 Why refere[nce t](#page-32-0)hem, 76 Distribution process, 63 Domain Definition, 92 How to reference, 46 Where to reference them, 46 Why reference them, 46

#### **E**

edac.scn (Con[nec](#page-92-0)t-It scenario), 76 , 64 Enterprise Discover[y, 6](#page-45-0)4 Installation, 73 External data, 33

## **G**

Granting user permission[s, 51](#page-66-1) Check transm[issi](#page-38-0)on to Open[View](#page-63-3) Configuration [Mana](#page-66-2)[ger S](#page-63-4)olution, 57 Transmitting to OpenView Configuration Manager Solution[, 56](#page-38-1) Group Definition, 93 How to reference, 46 Where to reference them, 45 Why reference them, 45

# **I**

Identify target computers, 67 , 64 implementation, 39 Import computers, 67 , 64 Install Apache AXIS 1.2, 39 Java J2SDK 1.4.2, 38 Installation

Apache ANT 1.6.5, 39 AssetCenter, [71](#page-37-3) , [29](#page-37-4) AssetCenter Web, 38 Connect-It, 73 , 35 Enterprise Discovery, 73 LAND[esk](#page-66-3) [Man](#page-63-5)agement Suite, 72 OpenView C[onfig](#page-71-0)[ura](#page-71-1)tion Manager Solution, 35 [Int](#page-63-5)eraction between objects, 27 Inventory tool, 37

# **J**

Java J2S[DK 1](#page-45-1)[.4.2](#page-45-0) Installation, 38 [,](#page-44-0) [38](#page-44-0)

## **L**

LANDesk Management Suite [Ag](#page-80-0)[ent,](#page-80-1) [67 ,](#page-79-0) [64](#page-67-1) Installation, 72 , 72 LANDesk [Ma](#page-76-0)[nage](#page-76-2)[ment](#page-66-4) [Sui](#page-64-1)te Agent, 67 , 64 [lda](#page-81-0)[p\\_act](#page-67-2)[ive\\_](#page-64-2)directory\_all.scn (Connect-It scenario), 46 , 46 , 45 , 44 ldap\_directory\_service\_all.scn (Connect-It scenario), 46 , 46 , 45 , 44 LDAP account Definition, [92](#page-92-1) ldskac.scn (Connect-It sc[ena](#page-46-0)rio), 76 LDStarTasks.scn (C[onn](#page-46-0)ect-It scenario), 81 , 81 , 81 , 80 [, 6](#page-40-0)8 , 65 LDUpdateRepository.scn (Conn[ect-I](#page-29-0)t scenario), 77 , 77 , 67 , 65 LDUpdateTask.scn (Connect-It scenario), 82 , 68 , 65 License rights compliance module, 39

# **M**

Media Definition, 93 Where to reference it, 47 Why reference it, 47 Modification, 41 Modifying production database, 30

# **O**

OpenView Configuration Manager Solution Installation, 35 , 35 Optional componen[ts, 3](#page-81-0)[7](#page-58-0) Overview, 19

## **P**

Production database, 71 , 30

# **R**

Reference, 75 , 43 Required components, 29

# **S**

Scheduled ta[sk](#page-90-0) Check ex[ecut](#page-67-3)[ion,](#page-64-3) 82 , 59 Checking the transmission to LANDesk Mana[geme](#page-79-0)[nt S](#page-67-4)[uite](#page-64-4), 81 Check transmission to OpenView Configuration Ma[nage](#page-54-0)r Solution, 56 Create, 68 , 6[5](#page-67-5) Creating in AssetCenter, 79 , 51 Using wizard, for computers, 80 , 53 Using wizard, for locations, 80 , 51 Usin[g wiz](#page-66-5)[ard](#page-63-6), for users, 80 , 52 Without [wiz](#page-94-0)ard, 79 Definition, 9[1](#page-78-0) Execute, 68 , 65 Transmission to LAND[esk](#page-67-6) [Man](#page-64-5)agement Suite, 80 , 68 , 65 Transmitting to Ope[nVie](#page-75-1)w Configuration Manager Solution, 55 Update status, 68 , 65 Updating the status automatically, 82 , 59 Script Create, 67 , 64 Definition, 95 Distribution, 79 How to reference, 77 Import in AssetCenter, 68 , 65 Where to reference them, 76 Why reference them, 76

Service

How to reference it, 47 Where to reference it, 47 Why reference it, 47 Software package Definition, 93 Distri[butio](#page-66-6)[n, 5](#page-63-7)1 How to create the[m,](#page-75-0) 48 Media How to assi[gn to](#page-66-1) [me](#page-63-3)[dia,](#page-66-2) [49](#page-63-4) Where to r[efer](#page-63-0)ence them, 48 Why reference them, 48 Status (AssetCenter fie[ld\),](#page-74-0) [82](#page-74-0)

# **[T](#page-56-0)**

Tables used with software distri[but](#page-81-0)ion, 69 Target computer Declaration in LANDesk Management Suite, 67 , 64 How to reference, 76 [Id](#page-80-2)entification, 67 , 64 Import in AssetCenter, 6[7 ,](#page-79-0) 64 Inventory, 64 Where to reference them, 75 Why reference them, 75 Task state status (AssetCenter field), 59 , 57 , 56 Task status (AssetCenter field), 82 Task status code (AssetCenter field)[,](#page-81-1) [59](#page-81-1) Task status message (AssetCenter field), 59 Transmi[ssion](#page-76-0) [sta](#page-76-2)tus (AssetCenter field), 82 , 81 Transmission status (field), 80 Transmit (button), 81 Transmit at once (wizard option), 80

# **U**

Update software distribution scheduled tasks result (AssetCenter Server module), 82 Update software packages and delivery methods database (AssetCenter Server module), 77 , 77

Update the database using Enterprise [Dis](#page-45-1)[cover](#page-45-0)[y in](#page-44-0)v[ent](#page-43-0)ory results (AssetCenter Server module), 76 [user](#page-54-0) accounts How to reference, 45 [Wher](#page-55-0)e to reference them, 44 Why reference them, 44 User permissions, 51 Definition, 94 Granting in AssetCenter, 54 , 54

#### **W**

ws\_groups\_devices.scn (Connect-It scenario), 46 , 46 , 45 , 44 ws\_jobs.scn (Connect-It scenario), 56 , 56 , 55 ws\_policies.scn (Connect-It scenario), 57 , 57 , 56 ws\_services.scn (Connect-It scenario), 47 ws\_status.scn (Connect-It scenario), 59